# Veritas ™ Cluster Server Database Agent for Microsoft SQL Configuration Guide

Windows 2000, Windows Server 2003

5.0

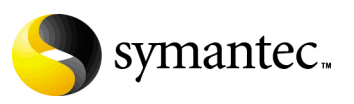

### Veritas Cluster Server Database Agent for Microsoft SQL Configuration Guide

Copyright © 2007 Symantec Corporation. All rights reserved.

Veritas Cluster Server 5.0

Symantec, the Symantec logo, Veritas, and Veritas Storage Foundation are trademarks or registered trademarks of Symantec Corporation or its affiliates in the U.S. and other countries. Other names may be trademarks of their respective owners.

The product described in this document is distributed under licenses restricting its use, copying, distribution, and decompilation/reverse engineering. No part of this document may be reproduced in any form by any means without prior written authorization of Symantec Corporation and its licensors, if any.

THIS DOCUMENTATION IS PROVIDED "AS IS" AND ALL EXPRESS OR IMPLIED CONDITIONS, REPRESENTATIONS AND WARRANTIES, INCLUDING ANY IMPLIED WARRANTY OF MERCHANTABILITY, FITNESS FOR A PARTICULAR PURPOSE OR NON-INFRINGEMENT, ARE DISCLAIMED, EXCEPT TO THE EXTENT THAT SUCH DISCLAIMERS ARE HELD TO BE LEGALLY INVALID, SYMANTEC CORPORATION SHALL NOT BE LIABLE FOR INCIDENTAL OR CONSEQUENTIAL DAMAGES IN CONNECTION WITH THE FURNISHING PERFORMANCE, OR USE OF THIS DOCUMENTATION. THE INFORMATION CONTAINED IN THIS DOCUMENTATION IS SUBJECT TO CHANGE WITHOUT NOTICE.

The Licensed Software and Documentation are deemed to be "commercial computer software" and "commercial computer software documentation" as defined in FAR Sections 12.212 and DFARS Section 227.7202.

Symantec Corporation 20330 Stevens Creek Blvd. Cupertino, CA 95014 [www.symantec.com](http://www.symantec.com) 

### Third-party legal notices

Third-party software may be recommended, distributed, embedded, or bundled with this Symantec product. Such third-party software is licensed separately by its copyright holder. All third-party copyrights associated with this product are listed in the accompanying release notes.

Windows and Microsoft SQL are trademarks of Microsoft Corporation.

#### Licensing and registration

Veritas Cluster Server is a licensed product. See the *Storage Foundation and High Availability Solutions for Windows, Installation and Upgrade Guide* for license installation instructions.

#### Technical support

For technical assistance, visit<http://entsupport.symantec.com>and select phone or email support. Use the Knowledge Base search feature to access resources such as TechNotes, product alerts, software downloads, hardware compatibility lists, and our customer email notification service.

# **Contents**

#### [Chapter 1 Introduction](#page-8-0) [About SQL Server services .................................................................................10](#page-9-0) [MSSearch service .........................................................................................10](#page-9-1) [Microsoft Data Transaction Coordinator \(MSDTC\) service ..................10](#page-9-2) [About the SQL Server 2000 agents ....................................................................11](#page-10-0) [Agent for SQL Server 2000 .........................................................................11](#page-10-1) [Agent for MSSearch service .......................................................................11](#page-10-2) [About the SQL Server 2005 agents ....................................................................12](#page-11-0) [Agent for SQL Server 2005 .........................................................................12](#page-11-1) [Agent for SQL Server 2005 agent service .................................................12](#page-11-2) [Agent for SQL Server 2005 analysis service ............................................12](#page-11-3) [About the Agent for MSDTC service .................................................................13](#page-12-0) [Monitoring options ..............................................................................................13](#page-12-1) [How the agent detects application failure .......................................................14](#page-13-0) [Running SQL Server in an Active/Active clustered environment ...............15](#page-14-0) [Installing SQL Server 2000 in an Active/Active environment .............15](#page-14-1) [Typical SQL Server 2000 configuration in a VCS cluster ..............................16](#page-15-0) [Typical SQL Server 2005 configuration in a VCS cluster ..............................17](#page-16-0) [Setting up a SQL Server cluster .........................................................................19](#page-18-0) [Chapter 2 Installing and configuring SQL Server](#page-20-0) [Supported software .............................................................................................22](#page-21-0) [Prerequisites for SQL Server 2000 ....................................................................24](#page-23-0) [Prerequisites for SQL Server 2005 ....................................................................24](#page-23-1) [Managing storage using SFW ............................................................................25](#page-24-0) [Creating disk groups ....................................................................................25](#page-24-1) [Importing disk groups .................................................................................26](#page-25-0) [Creating volumes .........................................................................................26](#page-25-1) [Mounting volumes .......................................................................................31](#page-30-0) [Installing and configuring SQL Server 2000 ...................................................32](#page-31-0) [Installing and configuring SQL Server 2000 on the first node .............32](#page-31-1) [Installing and configuring SQL Server 2000 on failover nodes ............35](#page-34-0) [Setting the internal name to clustered instance .....................................36](#page-35-0) [Installing and configuring SQL Server 2005 ...................................................38](#page-37-0) [Installing and configuring SQL Server 2005 on the first node .............38](#page-37-1)

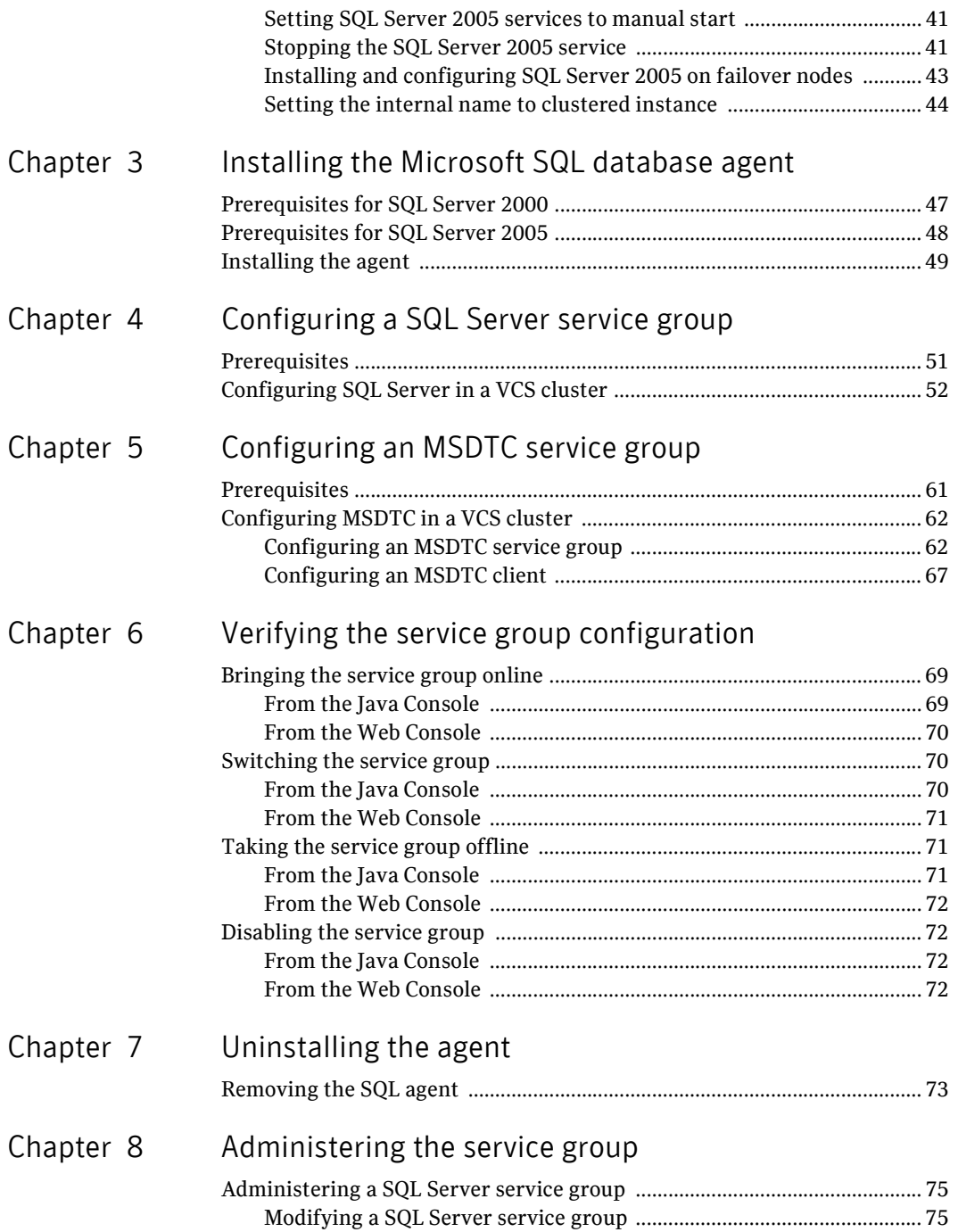

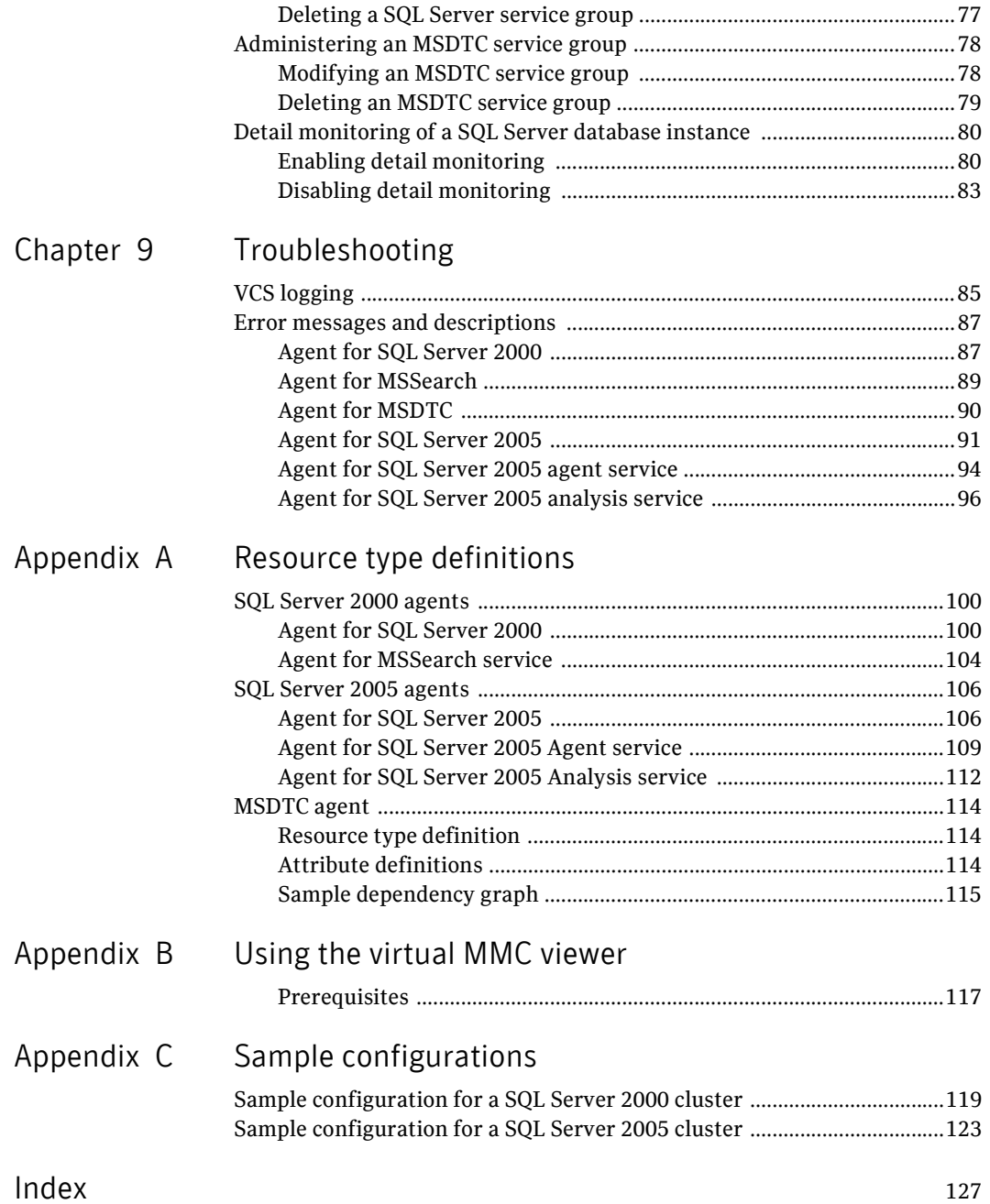

Contents

# Chapter

# <span id="page-8-0"></span>Introduction

Microsoft SQL Server is a relational database management system (RDBMS) used for building, managing, and deploying business applications. The SQL Server infrastructure provides services such as jobs, notification, and in-built replication. SQL Server also uses MSSearch service for full-text search indexing and Microsoft Distributed Transaction Coordinator (MSDTC) to co-ordinate transactions.

The VCS database agent for Microsoft SQL provides high availability for Microsoft SQL Server 2000 and Microsoft SQL Server 2005 in a VCS cluster. The agent monitors Microsoft SQL Server RDBMS and its services on a VCS cluster to ensure high availability. The VCS database agent for Microsoft SQL provides "active/active" support for SQL Server. VCS provides separate agents for SQL Server 2000 and SQL Server 2005.

#### Agents for SQL Server 2000

- Agent for SQL Server 2000 service. The agent provides high availability for SQL Server 2000 service.
- **Agent for MSSearch service**. The agent provides high availability for full-text search indices with a clustered SQL instance.

### Agents for SQL Server 2005

- **Agent for SQL Server 2005 service**. The agent provides high availability for SQL Server 2005 service.
- **Agent for SQL Server 20005 Agent service**. The agent provides high availability for SQL Server 2005 agent service.
- **Agent for SQL Server 2005 Analysis service**. The agent provides high availability for SQL Server 2005 Analysis service.

The VCS database agent for Microsoft SQL also includes an MSDTC agent, which provides high availability for MSDTC service used in distributed transactions.

The agent provides high availability for MSDTC service for SQL Server 2000 and SQL Server 2005.

### <span id="page-9-0"></span>About SQL Server services

The VCS database agent for Microsoft SQL provides high availability for following services, MSSearch and MSDTC.

### <span id="page-9-1"></span>MSSearch service

SQL Server 2000 provides a full-text search index using the Microsoft Search (MSSearch) service. MSSearch is an indexing service that creates and manages full-text indices on specified columns within a database table. Full-text search creates an index entry for each word in the textual data for a specified column. Because each word in the textual data is indexed, queries looking for particular words become extremely fast.

### <span id="page-9-2"></span>Microsoft Data Transaction Coordinator (MSDTC) service

Microsoft Data Transaction Coordinator or the MSDTC service enables you to perform distributed transactions. A distributed transaction updates data on more than one computer in a network. The MSDTC service ensures that a transaction is successfully committed on each computer. A failure to commit on a single system aborts the transaction on all systems in the network.

If a transaction spans across more than one computer in the network, you must ensure that the MSDTC service is running on all the computers. Also, all the computers must be able to communicate with each other.

## <span id="page-10-0"></span>About the SQL Server 2000 agents

The agents for SQL Server 2000 monitor specific resources within an enterprise application, determine the status of these resources, brings them online, and takes them offline.

### <span id="page-10-1"></span>Agent for SQL Server 2000

The agent brings the SQL Server 2000 service online, monitors the status, and takes it offline. The agent provides high availability for SQL Server 2000 in a clustered environment. The SQL Server 2000 agent monitors the SQL Server service and the SQL agent service. Specific agent operations include:

- Online–Brings the SQL Server 2000 service online.
- Offline–Takes the SQL Server 2000 service offline.
- Monitor–Queries the Service Control Manager (SCM) for the status of SQL Server 2000 services. See ["Monitoring options" on page](#page-12-1) 13 for more information.
- Clean–Forcibly stops the SQL Server service.

### <span id="page-10-2"></span>Agent for MSSearch service

The agent brings the full-text search for a particular SQL instance online, monitors the status, and takes it offline. The agent provides high availability for full-text search index in a clustered environment. Specific agent operations include:

- Online—Brings the full-text search service for a particular instance online.
- Offline—Takes the full-text search service for a particular instance offline.
- Monitor–Monitors the full-text search service for a particular instance.
- Clean–Forcibly stops the MSSearch service for a particular instance.

Note: The MSSearch agent requires the SQL Server agent to be configured. Hence, you must configure MSSearch agent only on those cluster nodes that have SQL Server agent configured.

## <span id="page-11-0"></span>About the SQL Server 2005 agents

The agents for SQL Server 2005 monitor specific resources within an enterprise application, determines the status of these resources, brings them online, and takes them offline.

### <span id="page-11-1"></span>Agent for SQL Server 2005

The agent brings the SQL Server 2005 service online, monitors the status, and takes it offline. The agent provides high availability for SQL Server 2005 in a clustered environment. The SQL Server 2005 agent monitors the SQL Server service. Specific agent operations include:

- Online–Brings the SQL Server 2005 service online.
- Offline–Takes the SQL Server 2005 service offline.
- Monitor–Queries the Service Control Manager (SCM) for the status of SQL Server 2005 services. See ["Monitoring options" on page](#page-12-1) 13 for more information.
- Clean–Forcibly stops the SQL Server service.

### <span id="page-11-2"></span>Agent for SQL Server 2005 agent service

The agent brings the SQL Server 2005 agent service online, monitors the status, and takes it offline. The agent provides high availability for SQL Server 2005 agent in a clustered environment. Specific agent operations include:

- Online–Brings the SQL Server 2005 agent service online.
- Offline–Takes the SQL Server 2005 agent service offline.
- Monitor-Monitors the SQL Server 2005 agent service.
- Clean–Forcibly stops the SQL Server 2005 agent service.

### <span id="page-11-3"></span>Agent for SQL Server 2005 analysis service

The agent brings SQL Server 2005 analysis service online, monitors the status, and takes it offline. The agent provides high availability for SQL Server 2005 analysis service in a clustered environment. Specific agent operations include:

- Online–Brings the SQL Server 2005 agent service online.
- Offline–Takes the SQL Server 2005 agent service offline.
- Monitor–Monitors the SQL Server 2005 agent service.
- Clean–Forcibly stops the SQL Server 2005 agent service.

Note: VCS database agent for Microsoft SQL does not provide an agent for monitoring SQL Server 2005 MSSearch service. Instead, the SQL Server 2005 MSSearch service is monitored using a GenericService resource. Refer to *Veritas Cluster Server Bundled Agents Reference Guide* for more information about GenericService resources.

### <span id="page-12-0"></span>About the Agent for MSDTC service

The MSDTC agent comprises two parts; MSDTC client and MSDTC server. The MSDTC client and the MSDTC server must not be configured on the same cluster node.

The MSDTC agent brings the MSDTC service online, monitors its status, and takes it offline. The agent provides high availability for an MSDTC service in a clustered environment. Specific agent operations include:

- Online–Brings the MSDTC service online.
- Offline–Takes the MSDTC service offline.
- Monitor–Monitors the MSDTC service.
- Clean–Forcibly stops the MSDTC service.

### <span id="page-12-1"></span>Monitoring options

The VCS database agent for Microsoft SQL provides two levels of application monitoring: *basic* and *detail*. Basic monitoring queries the SCM to verify whether the SQL Server services are continuously active. Detail monitoring updates a temporary table in the SQL Server database to verify the availability of the database instance. See ["Detail monitoring of a SQL Server database](#page-79-2)  [instance" on page 80](#page-79-2) for instructions on configuring detail monitoring for a SQL Server database.

If you start the SQL server services from outside VCS, then the SQL resource will go in an UNKNOWN state, because the VCS database agent for Microsoft SQL monitors the computer context of the services. If the SQL service is not started in the virtual server context the resource goes in an UNKNOWN state. You must ensure that you start all the SQL related services from within VCS.

Note: Detail monitoring can be configured *only* for the SQL Server 2000 and SQL Server 2005 agents.

# <span id="page-13-0"></span>How the agent detects application failure

### Detecting failure of SQL Server 2000/2005

The SQL Server 2000 agent monitors the SQL Server 2000 service and the SQL agent service. If the SQL Server 2000 service is not running, the agent returns a failure status. If the SQL agent service is not running, the agent declares the state as UNKNOWN.

Table 1-1 SQL agents behavior

| <b>SQL Server</b><br>2000 Service | <b>SQL 2000</b><br><b>Agent Service</b> | <b>Action taken by the Monitor routine</b>                                                                                        |
|-----------------------------------|-----------------------------------------|----------------------------------------------------------------------------------------------------|
| <b>STARTED</b>                    | <b>STARTED</b>                          | Returns the state as ONLINE.                                                                                                    |
| <b>STARTED</b>                    | <b>STOPPED</b>                          | Attempts to start the SQL agent service. If the<br>monitor routine succeeds, it returns ONLINE.<br>Otherwise, it returns UNKNOWN. |

The SQL Server 2005 agent monitors only the SQL Server 2005 service. If the SQL Server 2005 service is not running, the agent returns a failure status and declares the state as OFFLINE.

The VCS database agent for Microsoft SQL provides a sample script for detail monitoring of the SQL database. The script contains SQL statements and is available under the directory %VCS\_HOME%\Samples. If detail monitoring is enabled, the agent launches this script. If the SQL statements are executed successfully, the agent declares the service group as online.

Other than the default sample script, you can provide a custom script file for detail monitoring of the SQL Server database.

### Detecting failure of SQL Server 2000 configured with MSSearch

If SQL Server is configured with MSSearch, the MSSearch instance is attached to a particular SQL instance. In such a scenario, the agent also monitors the state of the MSSearch service for the particular SQL instance. If the MSSearch instance is not detected, the agent declares only the MSSearch service as OFFLINE.

### Detecting failure of SQL Server 2005 agent service

The agent for SQL Server 2005 agent service monitors the SQL Server 2005 agent service. If the agent does not detect the SQL Server 2005 agent service, the agent declares the SQL Server 2005 agent service as OFFLINE.

### Detecting failure of SQL Server 2005 analysis service

The agent for SQL Server 2005 analysis service monitors the SQL Server 2005 analysis service. If the analysis service is not detected, the agent declares the SQL Server 2005 analysis service as offline.

### Detecting failure of MSDTC

The MSDTC agent monitors the MSDTC service to detect failure. The agent detects an MSDTC failure if the MSDTC service is not running.

## <span id="page-14-0"></span>Running SQL Server in an Active/Active clustered environment

SQL Server supports up to 16 independent instances of SQL Server to run on a single machine. A SQL Server instance can fail over to any of the other configured nodes on its system list. You can choose an active/active SQL Server configuration where several instances are intended to run on a single node. However, remember that you must configure failover nodes so that a single node can never host more than 16 instances.

### <span id="page-14-1"></span>Installing SQL Server 2000 in an Active/Active environment

To install SQL Server 2000 in an Active/Active Environment, you must repeat all of the procedures in ["Installing and configuring SQL Server" on page 21,](#page-20-1) ["Installing the Microsoft SQL database agent" on page 47](#page-46-2), and ["Configuring a](#page-50-2)  [SQL Server service group" on page 51](#page-50-2) for each additional instance in an active/active configuration.

# <span id="page-15-0"></span>Typical SQL Server 2000 configuration in a VCS cluster

A typical SQL Server 2000 configuration in a VCS cluster involves two cluster nodes accessing a shared storage. The SQL Server binaries are installed on the cluster nodes. The shared storage is used to store SQL Server data files and the MSDTC log files. The cluster nodes access the shared storage.

The cluster nodes are configured to host the SQL Server 2000 and SQL Server 2000 MSSearch resource. The MSDTC resource can be configured on the same cluster nodes. You need not configure an MSDTC client if the MSDTC resource is configured on the same nodes that have SQL Server 2000 resource configured. However, if the MSDTC resource is configured on other nodes, you must configure an MSDTC client to point to the virtual server name of the MSDTC resource.

The following illustration depicts a two node cluster hosting a SQL Server service group with MSSearch service configured. MSDTC resource is also configured on the same nodes.

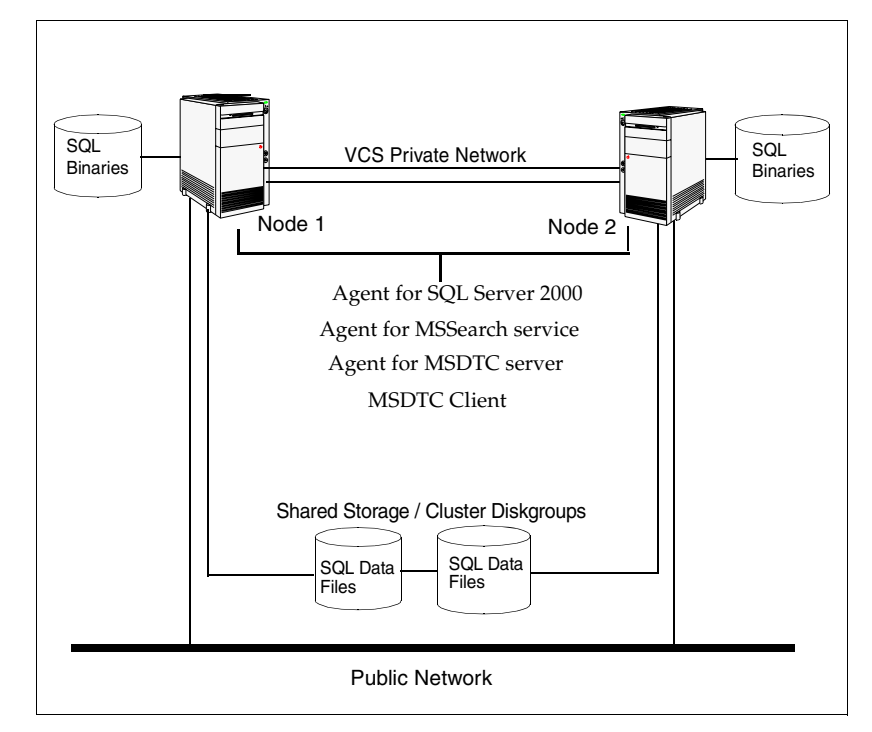

**Figure 1-1** Typical SQL Server 2000 configuration in a VCS cluster

# <span id="page-16-0"></span>Typical SQL Server 2005 configuration in a VCS cluster

A typical SQL Server 2005 configuration in a VCS cluster involves two cluster nodes accessing a shared storage. The SQL Server binaries are installed on the cluster nodes. The shared storage is used to store SQL Server data files and the MSDTC log files. The cluster nodes access the shared storage.

The cluster nodes are configured to host the SQL Server 2005 resource, the SQL Server 2005 agent service resource, the SQL Server 2005 MSSearch service resource, and the SQL Server 2005 analysis service resource. The MSDTC resource can be configured on the same cluster nodes. You need not configure an MSDTC client if the MSDTC resource is configured on the same nodes that have SQL Server 2005 resource configured. However, if the MSDTC resource is configured on other nodes, you must configure an MSDTC client to point to the virtual server name of the MSDTC resource.

The following illustration depicts a two node cluster hosting a SQL Server service group with the different services configured. MSDTC resource is also configured on the same nodes.

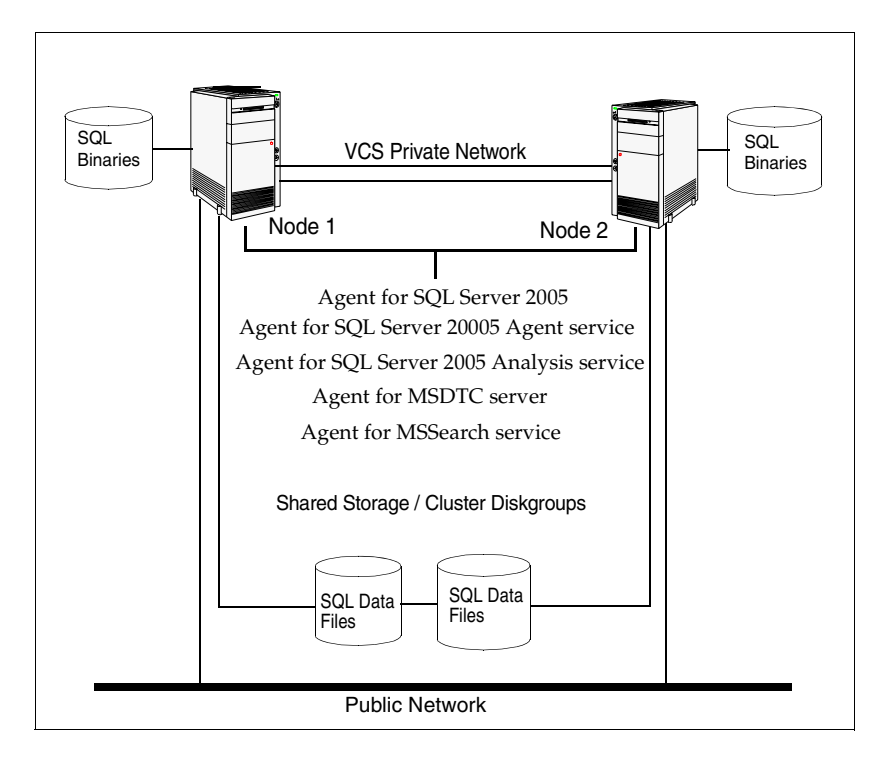

Figure 1-2 Typical SQL Server 2005 configuration in a VCS cluster

### <span id="page-18-0"></span>Setting up a SQL Server cluster

Setting up a SQL Server cluster in a VCS environment involves the following tasks:

- Setting up a VCS cluster. Refer to the *Veritas Cluster Server Administrator's Guide* for instructions.
- Installing and configuring SQL Server. See "Installing and configuring SQL [Server" on page](#page-20-1) 21 for more information.
- Installing the VCS database agent for Microsoft SQL. See "Installing the [Microsoft SQL database agent" on page](#page-46-2) 47 for more information.
- Configuring a SQL Server service group. See "Configuring a SQL Server [service group" on page](#page-50-2) 51 for more information.

Each task is described in detail in subsequent chapters.

20 | Introduction Setting up a SQL Server cluster

# Chapter

# <span id="page-20-1"></span><span id="page-20-0"></span>Installing and configuring SQL Server

A basic configuration of SQL Server has one or more instances of SQL Server in the cluster. Each instance is managed by a service group that is configured with a distinct set of nodes in the cluster. Also, SQL Server 2000 and SQL Server 2005 instances can co-exist on a cluster node.

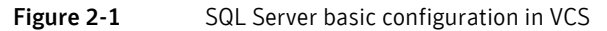

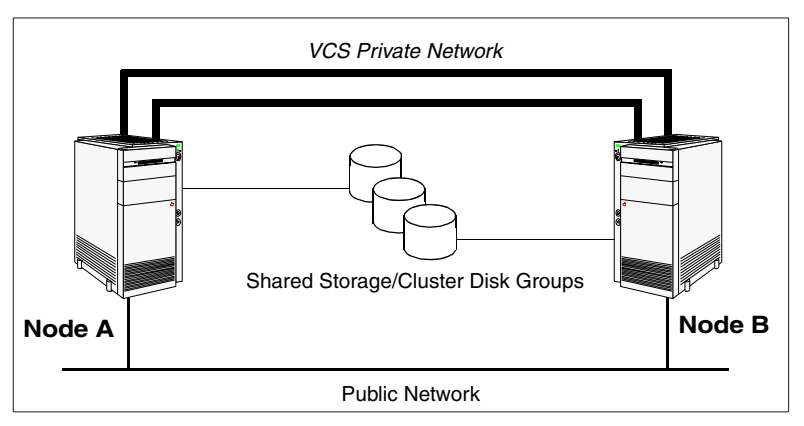

This chapter describes steps to install SQL Server 2000 and SQL Server 2005 in a VCS cluster. The procedures in this chapter ensure installations of SQL Server are uniform throughout the cluster. When you complete the installation, each node that will participate in a SQL Server service group will have a copy of the SQL program files located on the local disk, and access to a single copy of the SQL data files on a shared storage.

For more information on installing SQL Server, refer to the Microsoft SQL Server documentation.

# <span id="page-21-0"></span>Supported software

- Microsoft SQL servers and their operating systems. Note that all systems must be running the same operating system:
	- Microsoft SQL Server 2000 Standard Edition or Enterprise Edition (SP4 required)
		- with

Windows Server 2003 (32-bit): Standard Edition, Enterprise Edition, or Datacenter Edition (SP1 required for all editions)

or

Windows Server 2003 R2 (32-bit): Standard Edition, Enterprise Edition, or Datacenter Edition

or

Windows 2000 Server, Advanced Server, or Datacenter Server (all require Service Pack 4 with Update Rollup1)

or

■ Microsoft SQL Server 2000 (64-bit), Enterprise Edition with

Windows Server 2003 for Itanium-based systems: Enterprise Edition, or Datacenter Edition (SP1 required for both)

- or
- Microsoft SQL Server 2000 Standard Edition or Enterprise Edition (SP4 required)
	- with

Windows Server 2003 x64 Editions (for AMD64 or Intel EM64T) for: Standard x64 Edition, Enterprise x64 Edition, or Datacenter x64 Edition

or

Windows Server 2003 x64 Editions (for AMD64 or Intel EM64T) for: Standard x64 R2 Edition, Enterprise x64 R2 Edition, or Datacenter x64 R2 Edition

■ Microsoft SQL Server 2005 (32-bit) Standard Edition or Enterprise Edition (SP1 required)

with

Windows Server 2003 (32-bit): Enterprise Edition, or Datacenter Edition (SP1 required)

or

Windows Server 2003 R2 (32-bit): Standard Edition, Enterprise Edition, or Datacenter Edition

■ Microsoft SQL Server 2005 (64-bit) Standard Edition or Enterprise Edition (SP1 required)

with

Windows Server 2003 for Itanium-based systems: Enterprise Edition or Datacenter Edition (SP 1 required)

or

Windows Server 2003: Standard x64 Edition, Enterprise x64 Edition, or Datacenter x64 Edition

or

Windows Server 2003 x64 Editions (for AMD64 or Intel EM64T): Standard x64 R2 Edition, Enterprise x64 R2 Edition, or Datacenter x64 R2 Edition

Note: Microsoft SQL Server 2000 and Microsoft SQL Server 2005 can exist in the same cluster and operate on or fail over to the same systems. However, only one default instance can exist on a system at one time. Additional instances that operate on or fail over to that system must be named instances. The number of named instances is limited only by the normal limit of instances for that version of SQL Server.

■ Microsoft SQL Server 2000

with

Veritas Storage Foundation HA 5.0 for Windows (SFW HA) with Veritas Cluster Server Database Agent for Microsoft SQL

■ Microsoft SQL Server 2005

with

Veritas Storage Foundation HA 5.0 for Windows (SFW HA) with Veritas Cluster Server Database Agent for Microsoft SQL

## <span id="page-23-0"></span>Prerequisites for SQL Server 2000

- Verify that all nodes have adequate resources to run SQL Server 2000 and Veritas Storage Foundation HA 5.0 for Windows (SFW HA).
- Verify that SFW HA is installed on all nodes in the cluster. Refer to the *Veritas Storage Foundation and High Availability Solutions, Installation and Upgrade Guide* for installation steps.
- Verify that you have run VCW to configure VCS on all nodes. Refer to the *Veritas Cluster Server Administrator's Guide* for configuration instructions.
- Verify that the network and the systems support the TCP/IP protocol.
- Ensure that you have an external, basic disk to create a cluster disk group. You must also create a volume on a cluster disk group before you can install SQL Server. See ["Managing storage using SFW" on page](#page-24-0) 25 for instructions.
- If your cluster has an Exchange service group configured, make sure to install SQL Server on a node, which is not in the SystemList attribute for the Exchange service group.

## <span id="page-23-1"></span>Prerequisites for SQL Server 2005

- Verify that all nodes have adequate resources to run SQL Server 2005 and Veritas Storage Foundation HA 5.0 for Windows (SFW HA).
- Verify that Veritas Storage Foundation HA 5.0 for Windows (SFW HA) is installed on all nodes in the cluster. Refer to the *Veritas Storage Foundation and High Availability Solutions, Installation and Upgrade Guide* for installation steps.
- Verify that you have run VCW to configure VCS on all nodes. Refer to the *Veritas Cluster Server Administrator's Guide* for configuration instructions.
- Verify that the network and the systems support the TCP/IP protocol.
- Ensure that you have an external, basic disk to create a cluster disk group. You must also create a volume on a cluster disk group before you can install SQL Server. See ["Managing storage using SFW" on page](#page-24-0) 25 for instructions.
- If your cluster has an Exchange service group configured, make sure to install SQL Server on a node, which is not in the SystemList attribute for the Exchange service group.

### <span id="page-24-0"></span>Managing storage using SFW

Veritas Storage Foundation for Windows (SFW) manages data by creating disk groups from physical disks. These disk groups are further divided into volumes, which can be mounted from the cluster nodes.

Symantec recommends that you have a minimum of two volumes on shared disks, one each for SQL Server data and registry replication information. If you will be configuring an MSDTC service group, create additional volumes for MSDTC log and MSDTC registry replication. These volumes must be accessible from all cluster nodes. Perform the following tasks to create volumes and make them accessible from cluster nodes:

- Create disk groups. See ["Creating disk groups" on page](#page-24-1) 25.
- Import disk groups. See ["Importing disk groups" on page](#page-25-0) 26.
- Create volumes on disk groups. See ["Creating volumes" on page](#page-25-1) 26.
- Mount volumes. See ["Mounting volumes" on page](#page-30-0) 31.

### <span id="page-24-1"></span>Creating disk groups

This section describes how to create disk groups.

#### To create a dynamic (cluster) disk group

- 1 Open the VEA console by clicking **Start > All Programs >Symantec> Veritas Storage Foundation >Veritas Enterprise Administrator** and select a profile if prompted.
- 2 Click **Connect to a Host or Domain**.
- 3 In the Connect dialog box, select the host name from the pull-down menu and click **Connect**.

To connect to the local system, select **localhost**. Provide the user name, password, and domain if prompted.

- 4 To start the New Dynamic Disk Group wizard, expand the tree view under the host node, right click the **Disk Groups** icon, and select **New Dynamic Disk Group** from the context menu.
- 5 In the Welcome screen of the New Dynamic Disk Group wizard, click **Next**.
	- Click the checkbox for **Create cluster group**.
	- Select the appropriate disks in the **Available disks** list, and use the **Add** button to move them to the **Selected disks** list. Optionally, check the **Disk names prefix** checkbox and enter a disk name prefix to give the disks in the disk group a specific identifier. For example, entering TestGroup as the prefix for a disk group that

contains three disks creates TestGroup1, TestGroup2, and TestGroup3 as internal names for the disks in the disk group.

- Click **Next**.
- 6 Click **Next** to accept the confirmation screen with the selected disks.
- 7 Click **Finish** to create the new disk group.

The newly created disk group is automatically imported on the system where you ran the wizard. For instructions on importing disk group on other systems, see ["Importing disk groups" on page 26](#page-25-0).

### <span id="page-25-0"></span>Importing disk groups

These steps describe how to import a disk group.

#### To import a disk group

- 1 From the VEA console, right-click a disk name in the dynamic group or the dynamic group name in the **General** tab or tree view.
- 2 Click **Import Dynamic Disk Group** from the menu.
- 3 In the Import Dynamic Disk Group dialog box, click **OK**.

### <span id="page-25-1"></span>Creating volumes

This section describes how to create volumes.

#### To create a volume

- 1 From the VEA console's tree view, select the disk group on which to create a volume.
- 2 Right-click the selected disk and then click **New Volume...**.
- 3 In the New Volume Wizard, read the welcome information and click **Next**.

4 In the Assign Disks for Volume panel, assign disks to the volume, and click **Next**.

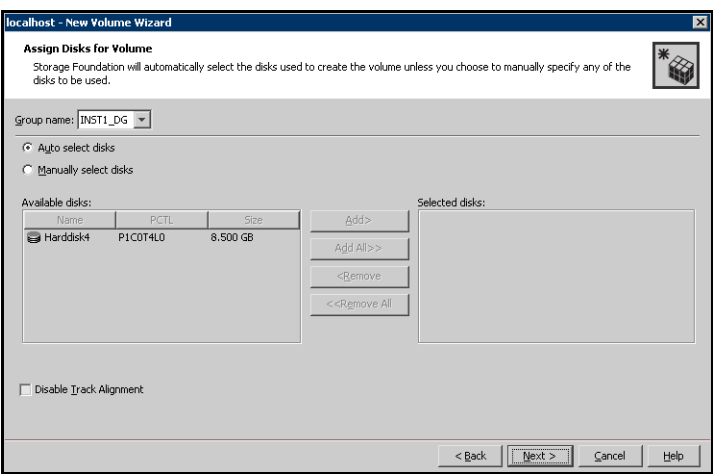

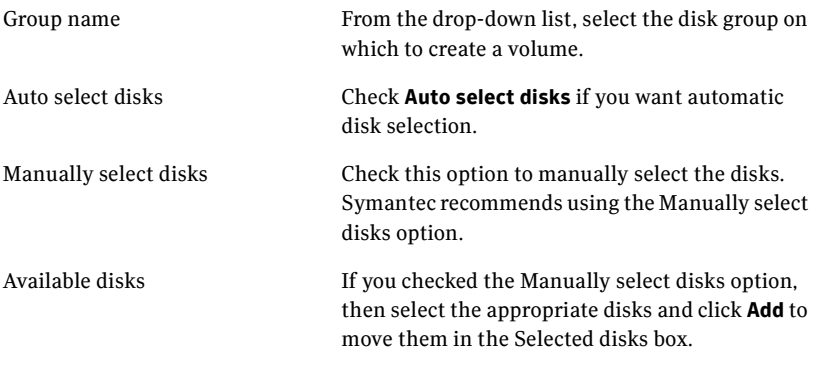

5 Specify the attributes for the volume and click **Next**.

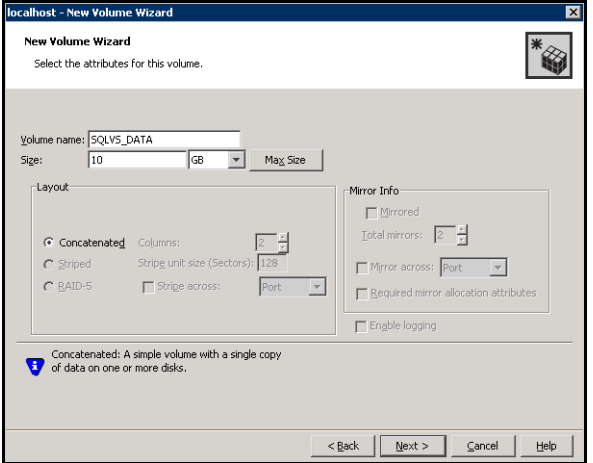

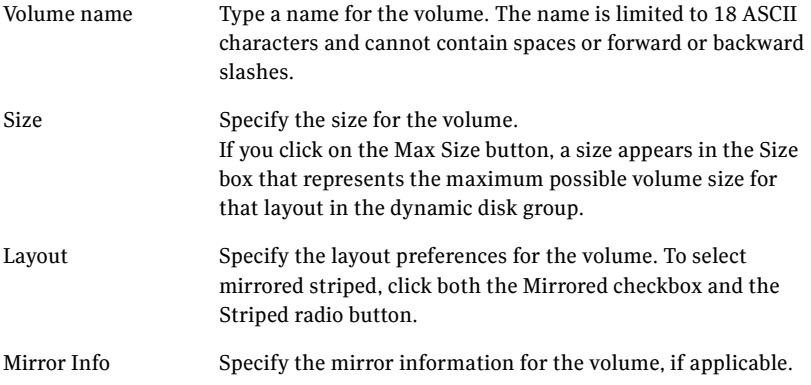

6 Assign a drive letter to the volume and then click **Next**.

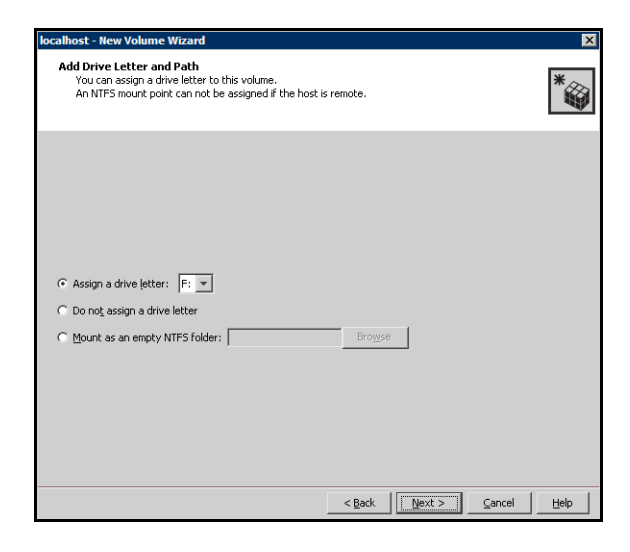

Assign a drive letter Click this option, and from the drop-down list select the drive letter to be assigned.

> Verify the availability of the drive letter on all the systems before assigning it. You must use the same drive letter on all the systems in the cluster.

7 Create a file system on the new volume and then click **Next**.

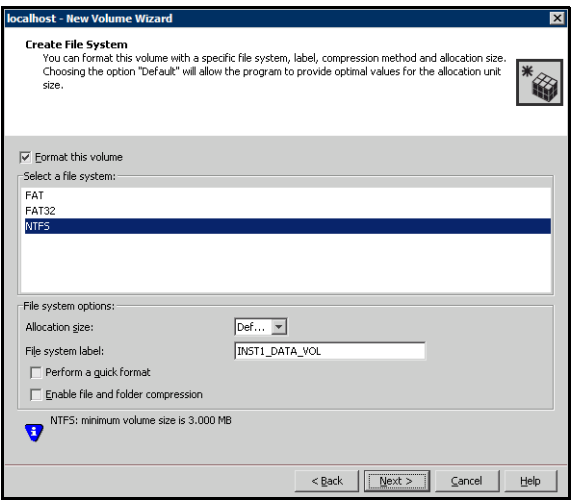

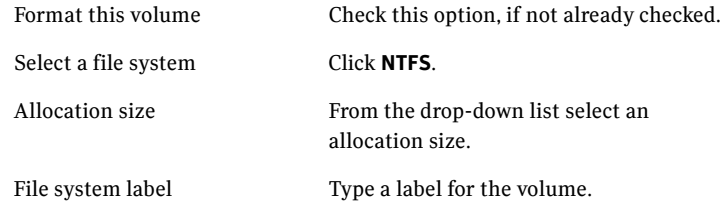

- 8 Review the information in the Summary dialog box and click **Finish**.
- 9 Repeat step 1 through step 8 for all the volumes to be created.

### <span id="page-30-0"></span>Mounting volumes

Mounting a volume involves importing the disk group and assigning a drive letter or the folder path. Unmounting a volume involves removing the drive letter or the folder path and deporting the disk group.

#### To mount a volume

- 1 On the Windows taskbar, click **Start > All Programs > Symantec > Veritas Storage Foundation > Veritas Enterprise Administrator**.
- 2 On the Veritas Enterprise Administrator (VEA) screen, click **File > Connect**.
- 3 On the Connection dialog box, type the host name, and click **OK**.
- 4 In the left pane of the VEA console, select a system name and click the plus sign (+) next to the system name to expand the tree view.
- 5 If the disk group is not imported, import it. Right-click the disk group and then click **Import Dynamic Group**.
- 6 Right-click the volume and then click **File System > Change Drive Letter and Path**.
- 7 In the Drive Letter and Paths dialog box, click **Add**.
- 8 In the Assign Drive Letter panel, choose one of the following options depending on whether you want to assign a drive letter to the volume or mount it as a folder, and click **OK**.
	- To assign a drive letter Select **Assign a Drive Letter** and select a drive letter from the drop-down list.
	- To mount the volume as a folder

Select **Mount as an empty NTFS folder** and click **Browse** to locate an empty folder on the shared disk.

You must ensure that you use the same disk on all the nodes. To identify a disk, run vmgetdrive -details from the command prompt on one node. Note the disk number and signature of the disk. Rerun the command on the second node and identify the disk that has the same signature as the one on the first node. Once you have identified two identical disks, assign the same drive letter to the volumes on each disk.

- 9 Click **OK**.
- 10 Repeat step 6 through step 9 for all the volumes to be mounted.

# <span id="page-31-0"></span>Installing and configuring SQL Server 2000

This section describes steps to install and configure SQL Server 2000 on the first cluster node and failover cluster nodes.

### <span id="page-31-1"></span>Installing and configuring SQL Server 2000 on the first node

Perform the installation and configuration tasks on the first node in the cluster. Then repeat the steps on each failover node in the cluster, as instructed under ["Installing and configuring SQL Server 2000 on failover nodes" on page 35](#page-34-0).

#### Overview of tasks

Complete the following tasks:

- Create volumes on the shared storage. See ["Creating volumes" on page](#page-25-1) 26 for more information.
- Mount volumes for the SQL Server 2000 installation. See "Mounting" [volumes" on page](#page-30-0) 31 for more information.
- Install SQL Server 2000 on the first node. See "Installing SQL Server 2000" [on page](#page-32-0) 33 for more information.
- Unmount the volumes. See ["Unmounting the volumes" on page](#page-33-0) 34 for more information.

### <span id="page-32-0"></span>Installing SQL Server 2000

Before installing Microsoft SQL Server 2000, verify that the cluster disk group is imported on the first node and the volumes are mounted (are assigned drive letters).

Install Microsoft SQL Server 2000 on the first node using the installation wizard from the Microsoft software disk. Install the SQL program files on a local disk and the SQL data files on a shared storage managed using SFW. Use the following guidelines to install SQL Server to function properly in a VCS environment.

Note: This section describes steps required for a SQL Server installation in a VCS environment. Refer to Microsoft SQL Server 2000 documentation for detailed installation information.

#### To install SQL Server 2000

- 1 Insert the SQL Server 2000 software disk in a disk drive connected to the node and run the Setup program.
- 2 From the browser menu, select **SQL Server 2000 Components > Install Database Server**.
- 3 If you are installing SQL Server 2000 on a node running a flavor of Windows Server 2003, a dialog box appears informing that SQL Server 2000 SP2 and below is not supported on this version of Windows. Click **Continue**.
- 4 Read the information in the Welcome panel and click **Next**.
- 5 In the Computer Name panel, choose **Local Computer** option and click **Next**. Proceed through the installation to the Installation Definition dialog box.
- 6 In the Installation Definition panel, choose the **Server and Client Tools** option and click **Next**.
- 7 In the Instance Name panel, select the default instance or type an instance name and click **Next**. Use the same instance name when installing SQL Server 2000 on failover nodes.
- 8 In the Setup Type panel, select the type of installation and click **Browse** to specify the destination folder for installing SQL Server program and data files.
- 9 In the Choose Folder dialog box, make the following selections and click **Next**.
	- For Program Files, select a volume on the local disk.
- For Data Files, select the volume mounted using SFW. Allow the rest of the path (\Program Files\Microsoft SQL Server) to remain.
- 10 In the Service Accounts dialog box, make the following selections and click **Next**:
	- Choose the **Customize the settings for each service** option.
	- In the Services box, choose SQL Server option.
	- In the Service Settings box, select the type of user account. Select **Use the Local System account** if you do not want to replicate data. Otherwise, select **Use a Domain User account**.
	- If you chose to run the service in the context of a domain user, specify the information for the user.
	- Clear the **Auto Start Service** option.
	- Repeat these steps for the SQL Server Agent option.
- 11 Follow the wizard instructions to complete the installation. Reboot the node if prompted to do so.
- 12 Install Service Pack 4 or higher for SQL Server 2000. Refer to Microsoft documentation for further information.

#### <span id="page-33-0"></span>Unmounting the volumes

These steps describe how to unmount volumes.

#### To unmount a volume

- 1 Stop the SQL Server service from the Service Control Manager (SCM).
- 2 Open the Veritas Enterprise Administrator. Click **Start > All Programs > Symantec > Veritas Storage Foundation > Veritas Enterprise Administrator**.
- <span id="page-33-1"></span>3 From the VEA console's tree view, right-click on the volume and then click **File System** > **Change Drive Letter and Path**.
- 4 On the Drive Letter and Paths dialog box, select **Remove** and then click **OK**.
- 5 Repeat [step](#page-33-1) 3 through step 4 for all the volumes to be unmounted.
- 6 From the VEA console's tree view, right-click the disk and then click **Deport Dynamic Group**.

### <span id="page-34-0"></span>Installing and configuring SQL Server 2000 on failover nodes

To ensure application installations are identical, the values you specify while installing and configuring SQL Server 2000 on failover nodes must match the values specified during the installation on the first node. Use the following steps to install and configure SQL Server 2000 on each failover node.

Note: If the failover node is already a member of the system list of a functional SQL Server 2000 service group in the cluster, verify that SQL Server 2000 is installed on a volume with the same drive letter as the first node and proceed to ["Configuring SQL Server in a VCS cluster" on page](#page-51-1) 52. If the failover node is *not* a member of the system list of an existing functional SQL Server 2000 service group in the cluster, proceed with the following steps.

#### Overview of tasks for the failover node

Before proceeding, ensure that the SQL server service is stopped on the first node.

- Import the disk group. See ["Importing disk groups" on page](#page-25-0) 26 for more information.
- Mount the volumes (using the same drive letter as assigned on the first node). See ["Mounting volumes" on page](#page-30-0) 31 for more information.
- Rename the previous SQL Server 2000 installation directory on the shared disk.
- Install SQL Server 2000 on the failover node. See "Installing SQL Server [2000" on page](#page-32-0) 33 for more information.
- Unmount the volumes. See ["Unmounting the volumes" on page](#page-33-0) 34 for more information.

After you have installed and configured SQL Server 2000 on all the failover nodes, you must set the internal name of the SQL server to a clustered instance name. See ["Setting the internal name to clustered instance" on page 36](#page-35-0) for more information.

### <span id="page-35-0"></span>Setting the internal name to clustered instance

Use the SQL Query Analyzer to set the internal name of the SQL instance to the clustered instance name. Before you proceed ensure that the volume containing the SQL data files is mounted, and the SQL Server service is started.

Note: Perform these steps only once per instance and must be done after SQL Server is installed and configured on the last failover node.

#### To set the internal name to a clustered instance

- 1 Start the SQL Query Analyzer. Click **Start > All Programs > Microsoft SQL Server > Query Analyzer**.
- 2 In the Connect to SQL Server dialog box, select the system on which SQL Server was installed last.
- 3 Specify valid user credentials.
	- If you select **Windows authentication**, the user credential with which you are logged in is applicable by default.
	- If you select **SQL Server authentication**, enter a valid username and password.
- 4 Click **OK**.
- 5 In the Query dialog box, perform the following steps:
	- Retrieve the SQL Server name
		- Type **sp\_helpserver** in the upper pane.
		- Press **F5**.

Make a note of the name listed in the lower pane. For a default instance, the name will be System Name. For a named instance, the name will be System Name\Instance Name.

You must provide this name in the next step.

- Disconnect the database
	- Delete the contents in the upper pane.
	- Type **sp\_dropserver '***name of the system displayed in previous step***'**
	- Press **F5**.
- Reconnect the database using the clustered instance name
	- Delete the contents in the upper pane
	- Type **sp\_addserver '***name of clustered instance***', local**
	- Press **F5**.
- 6 Exit the SQL Query Analyzer.
- 7 Stop the SQL Server instance.
- 8 Unmount the volumes. See ["Unmounting the volumes" on page](#page-33-0) 34 for instructions.
- 9 Proceed to ["Installing the Microsoft SQL database agent" on page](#page-46-0) 47 for instructions on installing the agent.

# Installing and configuring SQL Server 2005

This section describes steps to install and configure SQL Server 2005 on the first cluster node and failover cluster nodes.

## Installing and configuring SQL Server 2005 on the first node

Perform the installation and configuration tasks on the first node in the cluster. Then repeat the steps on each failover node in the cluster, as instructed under ["Overview of tasks for the failover node" on page 43](#page-42-0).

### Overview of tasks

- Create volumes on the shared storage. See ["Creating volumes" on page](#page-25-0) 26 for more information.
- Mount volumes for the SQL Server 2005 installation. See "Mounting" [volumes" on page](#page-30-0) 31 for more information.
- Install SQL Server 2005 on the first node. See "Installing SQL Server 2005" [on page](#page-38-0) 39 for more information.
- Unmount the volumes. See ["Unmounting the volumes" on page](#page-41-0) 42 for more information.

### <span id="page-38-0"></span>Installing SQL Server 2005

Before installing SQL Server 2005, verify the shared drives created to store SQL data are mounted on the node where you run the wizard.

Install the SQL program files to a local disk and the SQL data files to the shared storage managed by the cluster disk group. As you progress through the installation, use the following guidelines to create an installation that will function properly in your environment.

Note: Only the portions of the SQL Server installation procedure relevant to the SFW environment are documented. Refer to the Microsoft SQL Server 2005 documentation for detailed installation information.

#### To install SQL Server 2005

- 1 To begin the SQL Server 2005 installation, navigate to the installation directory, launch **splash.hta**, and review the hardware and software requirements for SQL 2005.
- 2 Under the **Install** section, select **Server components, tools, Books Online, and samples**. Continue with the installation, following the instructions from Microsoft. Complete the SQL Server Component Update, System Configuration Check, and Registration Information pages.
- 3 In the Components to Install dialog box:
	- Select the **SQL Server Database Services**.
	- Select the optional components:
		- Analysis Service
		- Notification Services
		- Integration Services
		- Workstation Components
	- Click the **Advanced** option.
- 4 In the **Feature Selection** dialog box, specify the path for SQL Server data files and other services.
	- Expand **SQL Server Database Services** and select **Data Files**.
	- Select **Browse** to reset the installation path.
	- Set the installation path in the Change Folders dialog box to the drive letter and location of the volume created for the SQL Server system data files (INST1\_DATA\_FILES). Allow the rest of the path (Program Files\Microsoft SQL Server) to remain and click **OK**. This must be the same as the path on all nodes.
	- If you selected the **Analysis Services** option in step n on page 39, expand **Analysis Services**, select **Data Files**, and click **Browse** to specify the same location as for the SQL Server data files. This must be the same as the path on all nodes.
	- Click **Next**.
- 5 In the **Instance Name** dialog box, type an instance name or accept the default and click **Next**. Only one default instance is allowed per cluster. Use the same instance name when installing SQL Server 2005 on the first node and on all failover nodes.
- 6 In the **Service Accounts** dialog box:
	- Select the type of user account. Select **Use the built-in System account** if you do not want to replicate data. Otherwise, select **Use a domain user account**.
	- If you chose to run the service in the context of a domain user, specify the information for the user.
	- Clear all the check boxes that start services.
	- Click **Next**.
- 7 Follow the wizard instructions to complete the installation. Reboot if prompted.
- 8 Set SQL services to manual start.

## Setting SQL Server 2005 services to manual start

If you did not clear the Auto-start Service option during installation, set all SQL Server services to manual start.

To set SQL Server services to manual start

- 1 Access the SQL Server Configuration Manager. Click **Start > All Programs > Microsoft SQL Server 2005 > Configuration Tools > SQL Server Configuration Manager**.
- 2 Access **SQL Server** properties:
	- In the left pane, select **SQL server 2005 Services**.
	- Right-click **SQL Server** instance name in the right pane.
	- Select **Properties**.
- 3 To set **Start Mode**.
	- Click the **Service** tab.
	- Select **Start Mode**.
	- Select **Manual** in the drop down list.
	- Click **OK**.
- 4 Repeat for all other SQL Server services that are running on the server for this specific instance.

## Stopping the SQL Server 2005 service

Stop a running SQL Server service on the configured node so that the databases on the shared disk can be manipulated by the installation on the second node.

#### To stop the SQL Server service

- 1 Access the SQL Server Configuration Manager. Click **Start > All Programs > Microsoft SQL Server 2005 > Configuration Tools > SQL Configuration Manager**.
- 2 Access SQL Server 2005 Services:
	- In the left pane of the SQL Server Configuration Manager, select **SQL Server 2005 Services**.
	- Right-click the SQL Server instance in the right pane.
	- Select **Stop**.
- 3 Repeat for all other SQL Server services that are running on the server.

### <span id="page-41-0"></span>Unmounting the volumes

These steps describe how to unmount volumes.

#### To unmount a volume

- 1 Stop the SQL Server service from the Service Control Manager.
- 2 Open the Veritas Enterprise Administrator. Click **Start > All Programs > Symantec > Veritas Storage Foundation > Veritas Enterprise Administrator**.
- 3 From the VEA console's tree view, right-click on the volume and then click **File System** > **Change Drive Letter and Path**.
- 4 On the Drive Letter and Paths dialog box, select **Remove** and then click **OK**.
- 5 Repeat step 3 through step 4 for all the volumes to be unmounted.
- 6 From the VEA console's tree view, right-click the disk and then click **Deport Dynamic Group**.

## Installing and configuring SQL Server 2005 on failover nodes

To ensure that application installations are identical, the values you specify while installing and configuring SQL Server 2005 on failover nodes must match the values specified during the installation on the first node. Use the following steps to install and configure SQL Server 2005 on each failover node.

Note: If the failover node is already a member of the system list of a functional SQL Server 2005 service group in the cluster, verify that SQL Server 2005 is installed on a volume with the same drive letter as the first node and proceed to ["Configuring SQL Server in a VCS cluster" on page](#page-51-0) 52. If the failover node is *not* a member of the system list of an existing functional SQL Server 2005 service group in the cluster, proceed to the steps below.

### <span id="page-42-0"></span>Overview of tasks for the failover node

Before proceeding, make sure the SQL server service is stopped on the first node.

- Import the disk group. See ["Importing disk groups" on page](#page-25-1) 26 for more information.
- Mount the volumes (using the same drive letter as assigned on the first node). See ["Mounting volumes" on page](#page-30-0) 31 for more information.
- Rename the previous SQL Server 2005 installation directory on the shared disk.
- Install SQL Server 2005 on the failover node. See "Installing SQL Server [2005" on page](#page-38-0) 39 for more information.
- Unmount the volumes. See ["Unmounting the volumes" on page](#page-33-0) 34 for more information.

After you have installed and configured SQL Server 2005 on all the failover nodes, you must set the internal name of the SQL server to a clustered instance name. See ["Setting the internal name to clustered instance" on page 44](#page-43-0) for instructions.

## <span id="page-43-0"></span>Setting the internal name to clustered instance

Use the SQL Server Management Studio to set the internal name of the clustered instance to be the virtual server name. Before you proceed ensure that the volume containing the SQL data files is mounted, and the SQL Server service is started.

Note: Perform these steps only once per instance and must be done after SQL Server is installed and configured on the last failover node.

#### To set the internal name to a clustered instance

- 1 Start the SQL Server Management Studio. Click **Start > All Programs > Microsoft SQL Server 2005 > SQL Server Management Studio**.
- 2 In the Connect to Server dialog box, provide the connection information:
	- Select the server type.
	- Enter the server name in the format system name/intance name. For a default instance, enter only the system name.
	- Select the appropriate authentication mechanism.
	- Enter valid user credentials if using **Domain Authentication**
	- Click **Connect**.
- 3 Open a new query window in the right pane.
	- From the Object Explorer in the left pane, right-click the SQL Server instance name that will be set to the virtual server name.
	- From the pop-up menu, click **New Query**. A query window appears in the right pane.
- 4 Perform the following steps in the query window:
	- Retrieve the SQL Server name
		- Type **sp\_helpserver** in the upper pane.
		- Press **F5**.
		- Make a note of the name listed in the lower pane. For a default instance, the name will be System Name. For a named instance, the name will be System Name\Instance Name. You must provide this name in the next step.
	- Disconnect the database
		- Delete the content in the upper pane.
		- Type **sp\_dropserver** *'name of the system displayed in previous step\instance\_name'*.
		- Press **F5**.
	- Reconnect the database using the clustered instance
		- Delete the contents in the upper pane.
		- Type **sp\_addserver** *'name of clustered instance'***, local**
		- Press **F5**.
- 5 Exit the SQL Server Management Studio.
- 6 Stop the SQL Server instance.
- 7 Unmount the volumes. See ["Unmounting the volumes" on page](#page-41-0) 42 for instructions.

46 | Installing and configuring SQL Server Installing and configuring SQL Server 2005

Chapter

# <span id="page-46-0"></span>Installing the Microsoft SQL database agent

This chapter describes how to install the VCS database agent for Microsoft SQL in a VCS cluster. The agent is installed using the installer for Veritas Storage Foundation for Windows. The installer installs the agent on selected nodes in the cluster and adds the SQL Server resource types to the cluster configuration.

# Prerequisites for SQL Server 2000

This section lists the prerequisites for installing VCS database agent for Microsoft SQL Server 2000 in a VCS cluster.

- Verify that SFW HA is installed on all nodes in the cluster. Refer to the *Veritas Storage Foundation and High Availability Solutions, Installation and Upgrade Guide* for installation steps.
- Verify you have local administrator privileges on the node where you are installing the agent.
- Verify SQL Server 2000 is installed and configured identically on all nodes in the cluster.

# Prerequisites for SQL Server 2005

This section lists the prerequisites for installing VCS database agent for Microsoft SQL Server 2005 in a VCS cluster.

- Verify that Veritas Storage Foundation HA 5.0 5.0 for Windows (SFW HA) is installed on all nodes in the cluster. Refer to the *Veritas Storage Foundation and High Availability Solutions, Installation and Upgrade Guide* for installation steps.
- Verify you have local administrator privileges on the node where you are installing the agent.
- Verify SQL Server 2005 is installed and configured identically on all nodes in the cluster.

# Installing the agent

Repeat these steps on all systems where VCS database agent for Microsoft SQL is to be installed.

#### To install the agent

- 1 Start the installer for SFW. In the Add/Remove Programs applet, click **Veritas Storage Foundation 5.0 for Windows** and click **Change**.
- 2 In the Veritas Storage Foundation 5.0 for Windows panel, click **Add or Remove** and click **Next**.
- 3 In the SFW product options panel, click **Next**.
- 4 Check **Veritas Cluster Server Database Agent for SQL** and click **Next**. The disk space required for the installation is displayed towards the bottom of the screen. When you add or remove an option, the total space changes.
- 5 The installer validates the system for prerequisites. After the system is accepted, click **Next**.

If a system is rejected, the Comments column displays the cause for rejecting the system. Highlight the system to view detailed information about the failure in the Details box. Resolve the error, highlight the system from the list, and click **Validate Again**.

- 6 An informational message appears if you selected the DMP option. Review the information and click **OK** to continue.
- 7 Review the summary of your selections and click **Update** to start the installation. The installer displays the status of installation.
- 8 After the installation is complete, review the installation report and click **Next** and then click **Finish**.
- 9 Repeat step 1 through step 8 on all systems where VCS database agent for Microsoft SQL is to be installed.

50 | Installing the Microsoft SQL database agent Installing the agent

# Configuring a SQL Server service group

Configuring a SQL Server service group involves two major tasks, configuring a SQL Server service and configuring an MSDTC service group. This chapter provides instructions on configuring the SQL Server service. For instructions on configuring an MSDTC service group, see ["Configuring an MSDTC service](#page-60-0)  [group" on page 61.](#page-60-0)

VCS provides several ways to configure a service group, including the service group configuration wizard, Cluster Manager (Java Console), Cluster Manager (Web Console), and the command line. This chapter provides instructions on how to configure the service group using the configuration wizard.

# **Prerequisites**

- You must be a Cluster Administrator. This user classification is required to create and configure a service group.
- You must be a Local Administrator on the node where you run the wizard.
- Verify that SFW HA, along with the VCS database agent for Microsoft SOL, is installed on all cluster nodes. See ["Installing the Microsoft SQL database](#page-46-0)  [agent" on page](#page-46-0) 47 for instructions.
- Verify a VCS cluster is configured using VCS Configuration Wizard (VCW).
- Verify the SQL Server instance to me made highly available is installed identically on all nodes that will participate in the service group.
- Verify the shared volumes created to store SQL Server data files and registry replication information are mounted on the node where you run the wizard and unmounted from other nodes in the cluster. See ["Mounting volumes" on](#page-30-1)  [page](#page-30-1) 31 for instructions.
- Assign a unique virtual server name and IP address to SQL Server instance.
- Make sure the SQL Server service is stopped for the SQL instance, which you will be configuring in the service group.

# <span id="page-51-1"></span><span id="page-51-0"></span>Configuring SQL Server in a VCS cluster

VCS provides a SQL configuration wizard that guides you through the process of configuring a SQL Server service group. The wizard also modifies and deletes a SQL Server service group.

This section describes the steps required to create a new SQL Server service group using the wizard. To modify an existing service group, see ["Modifying a](#page-74-0)  [SQL Server service group" on page 75.](#page-74-0)

Before configuring the service group, review the resource types and the attribute definitions of the SQL Server agents, described in [Appendix A, "Resource type definitions" on page 99](#page-98-0). For sample configuration files and resource dependency graphs of the SQL Server service group, see [Appendix C, "Sample configurations" on page 119.](#page-118-0)

Note: Symantec recommends that you configure Microsoft Exchange Server and Microsoft SQL Server on separate failover nodes within a cluster.

#### To create an SQL Server service group

- 1 Start the SQL configuration wizard. Click **Start > All Programs > Symantec > Veritas Cluster Server > Configuration Wizards > Database Agent for SQL Server > SQL Server Configuration Wizard**.
- 2 In the Select Configuration Option panel, click **MS-SQL Server Service Group Configuration**, click **Create**, and then click **Next**.
- 3 Review the prerequisites for configuring a SQL Server service group and click **Next**.

4 On the Service Group Configuration panel, specify the service group name and system priority list and click **Next**.

The wizard starts validating your configuration. Various messages indicate the validation status.

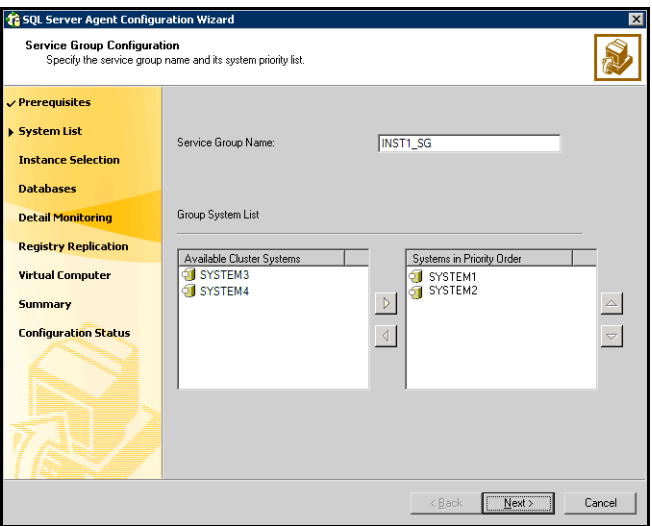

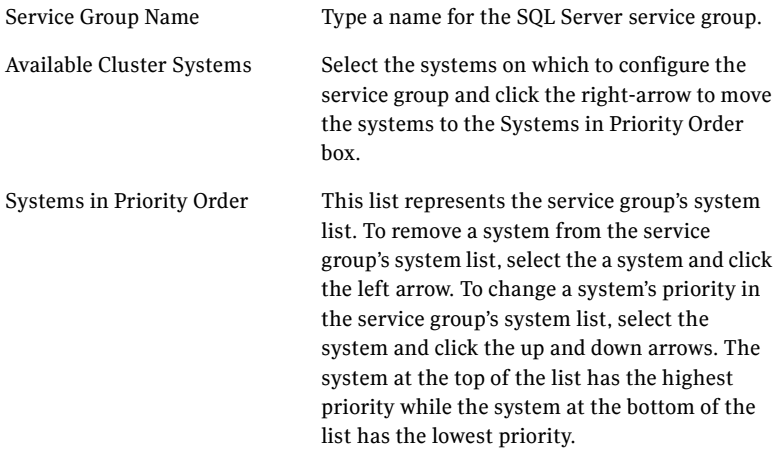

5 On the SQL Server Instance Selection panel, select the SQL Server instance to be made highly available and click **Next**.

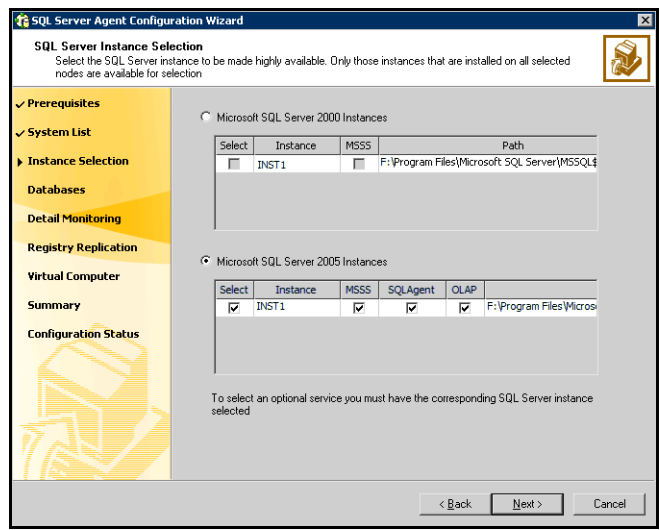

The wizard shows all the SQL Server instances, for SQL Server 2000 and SQL Server 2005, installed on the cluster nodes.

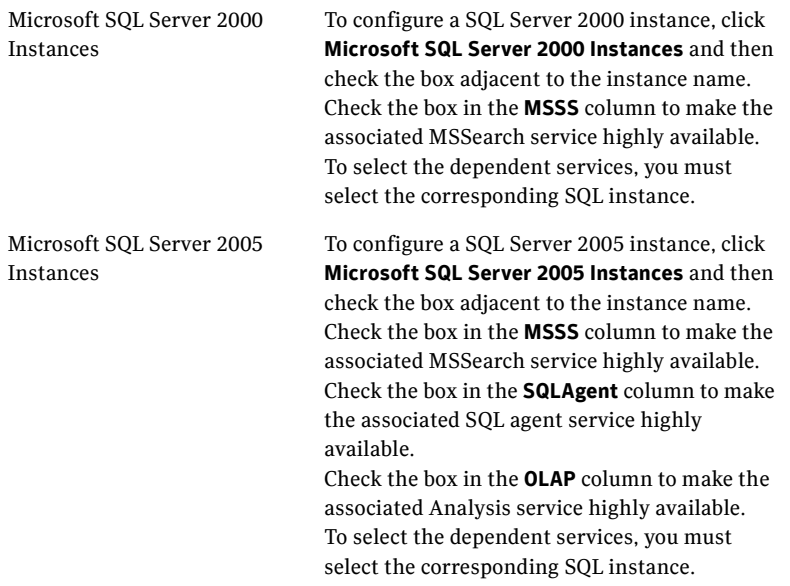

6 On the User Databases List panel, verify the databases configured for the SQL instances and click **Next**.

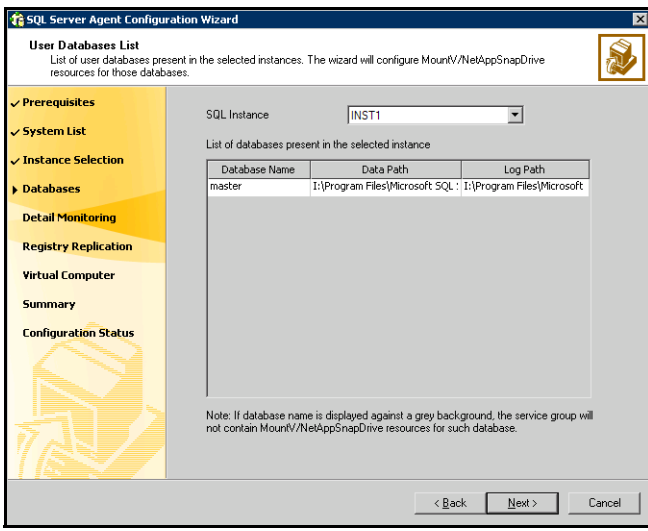

The **SQL Instance** drop-down list box contains all the instances selected on the SQL Server Instance Selection panel, in step 5 on page 54. Select a SQL instance to see the master database configured for the instance. The wizard will create MountV resource for the master database.

If you add user defined databases for a SQL instance, make sure you run the SQL configuration wizard in modify mode. This ensures the user defined databases are included in the VCS configuration. See ["Modifying a SQL](#page-74-0)  [Server service group" on page](#page-74-0) 75 for instructions.

7 On the Detail Monitoring Configuration panel, configure detail monitoring of SQL Server database, if required, and click **Next**.

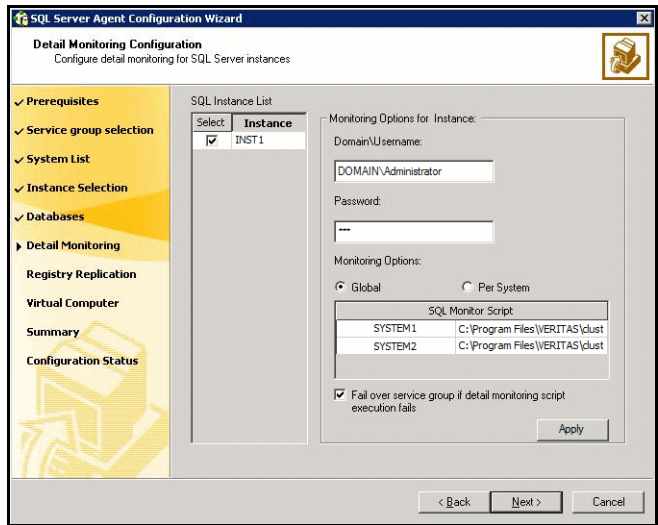

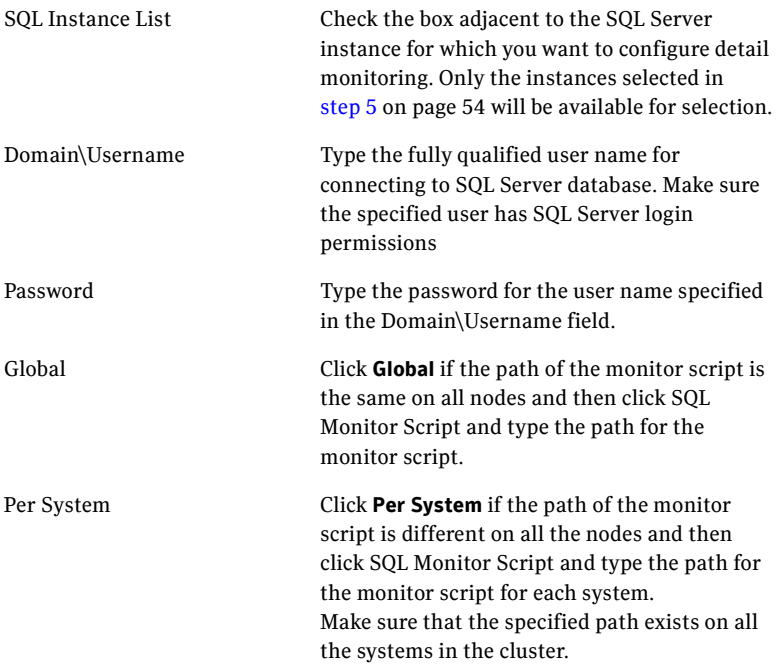

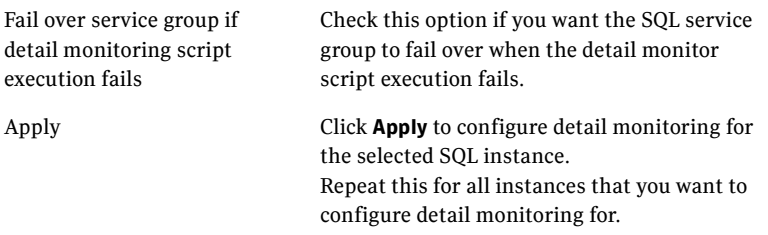

- 8 On the Registry Replication Path panel, specify the location where the registry replication information will be stored and click **Next**. Symantec recommends that the mount path for RegRep resources be different from the mount path SQL data files.
- 9 On the Virtual Server Configuration panel, specify the information related to the virtual server and click **Next**.

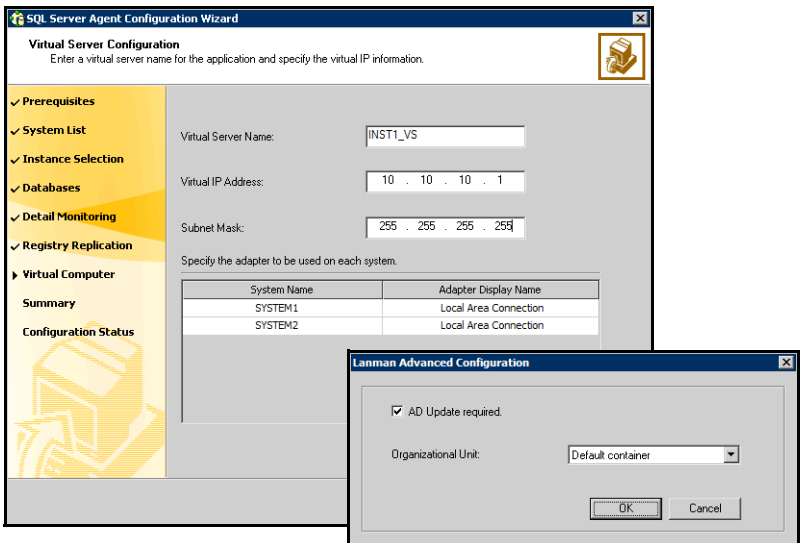

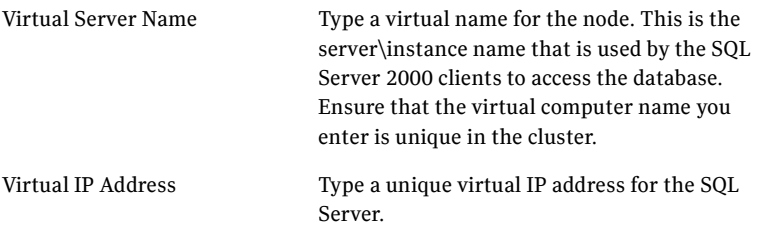

58 | Configuring a SQL Server service group Configuring SQL Server in a VCS cluster

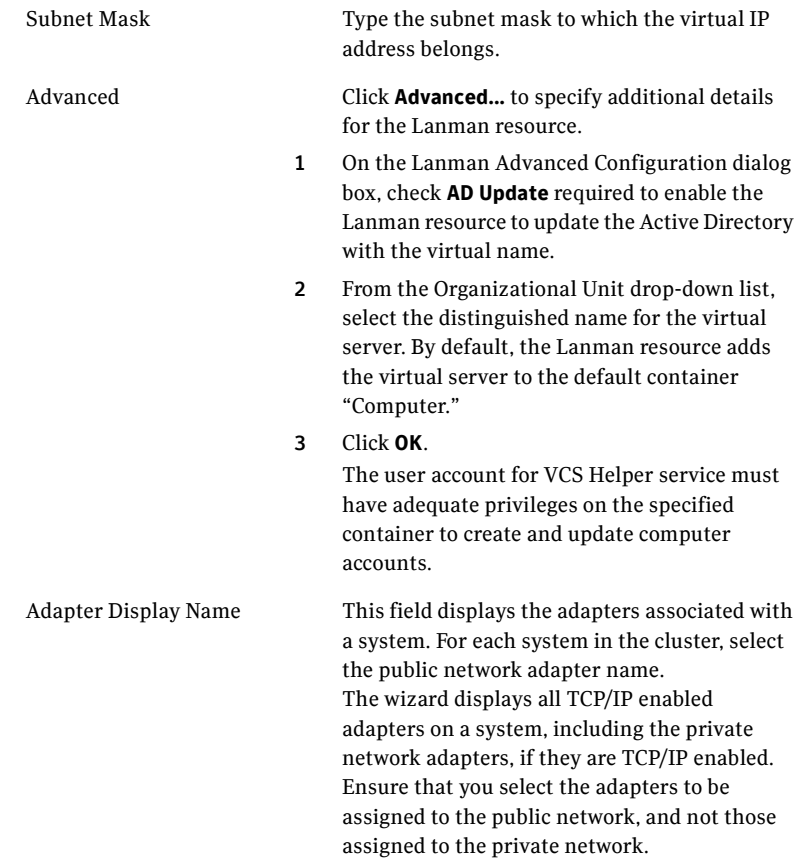

10 On the Service Group Summary panel, review the service group configuration and change the resource names, if desired, and click **Next**.

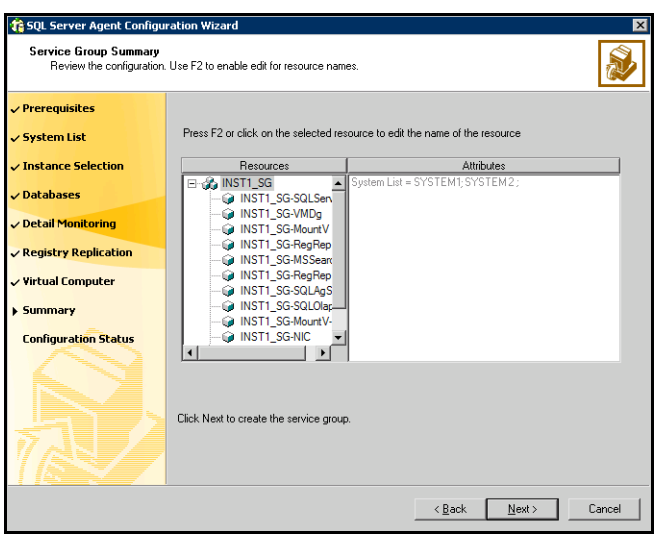

The **Resources** box lists the configured resources. Click a resource to view its attributes and their configured values in the **Attributes** box.

The wizard assigns unique names to resources. Change names of the resources, if desired. To edit a resource name, select the resource name and either click it or press the F2 key. Edit the resource name, and press the Enter key to confirm the changes. To cancel editing a resource name, press the Esc key.

- 11 Click **Yes** on the message that prompts you that the wizard will run commands to modify the service group configuration. Various messages indicate the status of these commands. The wizard marks all the resources in the service group as CRITICAL. Use Cluster Manager (Java Console) or the command-line to change their state, if required.
- 12 On the Configuration Complete panel, check **Bring the service group online** to bring the configured service group online on the local system, and click **Next** to configure additional SQL Server service groups (see "Configuring") [SQL Server in a VCS cluster" on page](#page-51-1) 52) or an MSDTC Server service group (see ["Configuring MSDTC in a VCS cluster" on page](#page-61-0) 62.) Otherwise, click **Finish** to exit the wizard.

60 | Configuring a SQL Server service group Configuring SQL Server in a VCS cluster

Chapter

<span id="page-60-0"></span>Configuring an MSDTC service group

> This section describes the steps involved in configuring an MSDTC service group. Configuring an MSDTC service group involves configuring an MSDTC service group and an MSDTC client.

VCS provides several ways to configure a service group, including the service group configuration wizard, Cluster Manager (Java Console), Cluster Manager (Web Console), and the command line. This chapter provides instruction on how to use the configuration wizard to configure the MSDTC service group.

## **Prerequisites**

- You must be a Cluster Administrator. This user classification is required to create and configure a service group.
- You must be a Local Administrator on the node where you run the wizard.
- Verify the VCS database agent for Microsoft SQL is installed on all cluster nodes. See ["Installing the Microsoft SQL database agent" on page](#page-46-0) 47 for instructions.
- Verify that the VCS cluster is configured using the VCS Configuration Wizard (VCW).
- Verify the MSDTC service is installed on all nodes that will participate in the MSDTC service group.
- Verify the shared volumes created to store MSDTC log files and registry replication information are mounted on the node where you run the wizard and unmounted from other nodes in the cluster. See ["Mounting volumes" on](#page-30-1)  [page](#page-30-1) 31 for instructions.
- Assign a unique virtual server name and virtual IP address to MSDTC server.

■ Make sure the Distributed Transaction Coordinator service is stopped.

# <span id="page-61-0"></span>Configuring MSDTC in a VCS cluster

Configuring MSDTC in a VCS cluster involves the following tasks:

- Configuring an MSDTC service group. See "Configuring an MSDTC service [group" on page](#page-61-1) 62 for more information.
- Configuring an MSDTC client. See "Configuring an MSDTC client" on [page](#page-66-0) 67 for more information.

## <span id="page-61-1"></span>Configuring an MSDTC service group

VCS provides a SQL configuration wizard that guides you through the process of configuring an MSDTC service group. The wizard also modifies and deletes an MSDTC service group.

Note: The wizard enables you to configure *only* one MSDTC service group in a cluster.

This section describes the steps required to create a new MSDTC service group using the wizard. To modify an existing service group, see ["Modifying an](#page-77-0)  [MSDTC service group" on page 78](#page-77-0).

Before configuring the service group, review the resource types and the attribute definitions of the MSDTC agent, described in [Appendix A, "Resource](#page-98-0)  [type definitions" on page 99.](#page-98-0) For sample configuration files and resource dependency graphs of the SQL Server service group, see [Appendix C, "Sample](#page-118-0)  [configurations" on page 119](#page-118-0).

#### To create an MSDTC service group

- 1 Start the SQL configuration wizard, if not already running. Click **Start > All Programs > Symantec > Veritas Cluster Server > Configuration Wizards > Database Agent for SQL Server > SQL Server Configuration Wizard**.
- 2 In the Select Configuration Option panel, click **MSDTC Server Service Group Configuration**, click **Create**, and click **Next**.
- 3 Review the prerequisites for configuring an MSDTC service group and click **Next**.

4 On the Service Group Configuration panel, specify the service group name and system priority list and click **Next**.

The wizard starts validating your configuration. Various messages indicate the validation status.

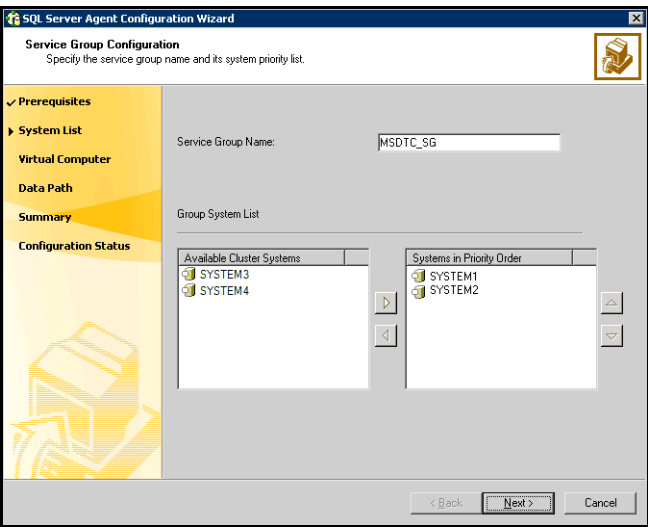

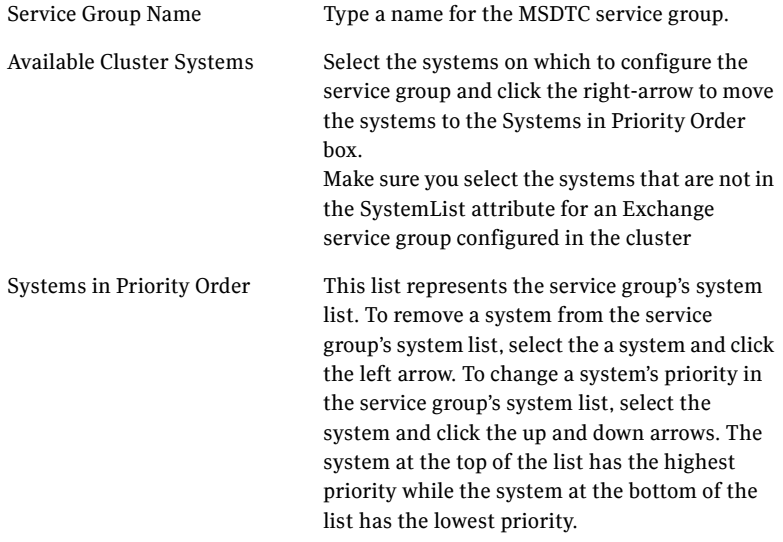

5 On the Virtual Server Configuration panel, specify the information related to the virtual server and click **Next**.

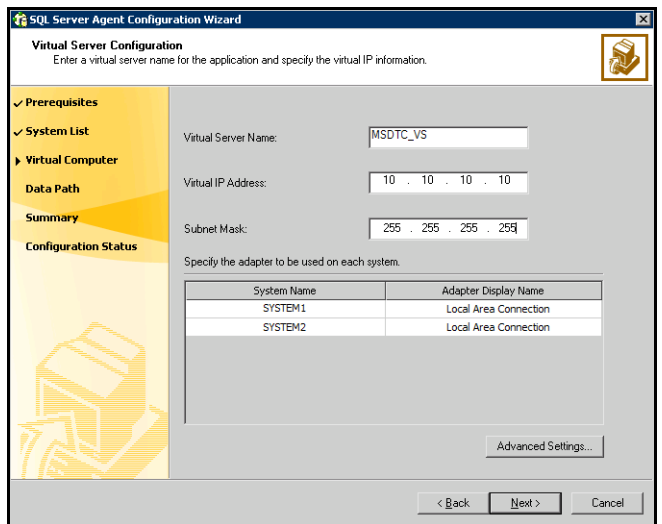

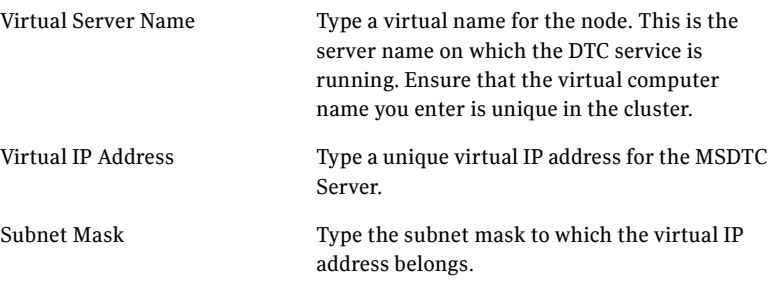

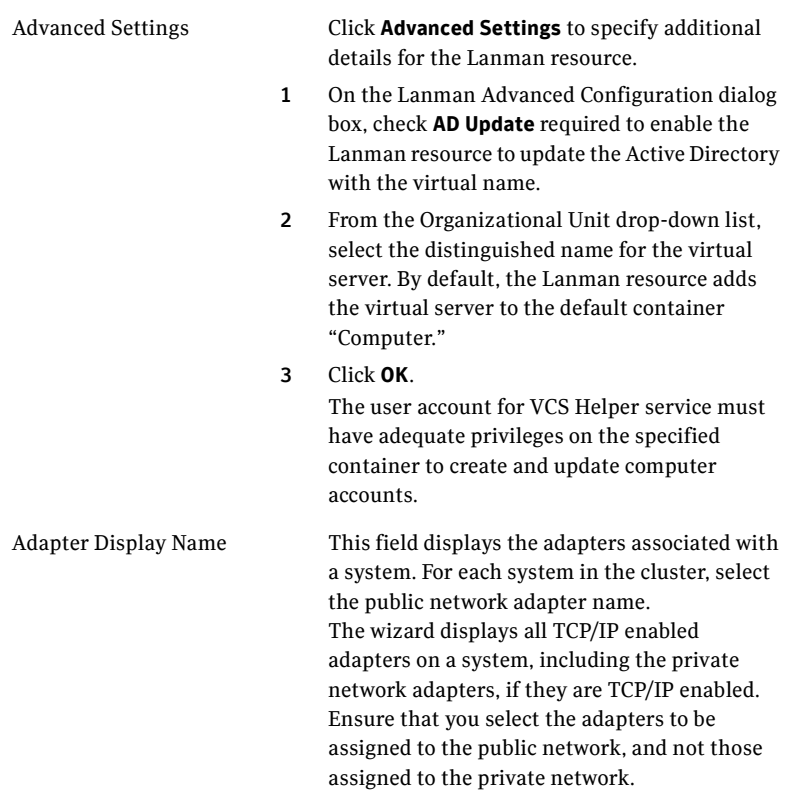

6 Specify the MSDTC log and replication directory and click **Next**. Make sure the paths for both the directories are different. If the directory does not exist, the wizard creates it.

7 On the Service Group Summary panel, review the service group configuration and change the resource names, if desired, and click **Next**.

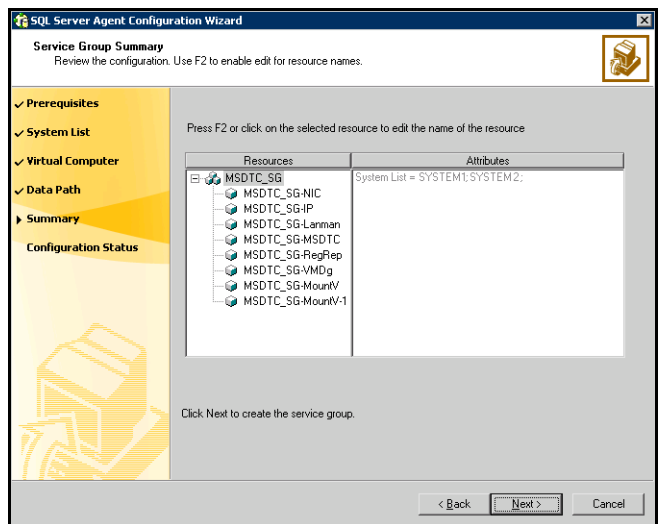

The **Resources** box lists the configured resources. Click a resource to view its attributes and their configured values in the **Attributes** box.

The wizard assigns unique names to resources. Change names of the resources, if desired. To edit a resource name, select the resource name and either click it or press the F2 key. Edit the resource name, and press the Enter key to confirm the changes. To cancel editing a resource name, press the Esc key.

- 8 Click **Yes** on the message that prompts you that the wizard will run commands to modify the service group configuration. Various messages indicate the status of these commands.
- 9 On the Configuration Complete panel, check **Bring the service group online** to bring the configured service group online on the local system, and click **Next** to configure an MSDTC client for the MSDTC server (see ["Configuring](#page-66-0)  [an MSDTC client" on page](#page-66-0) 67.) Otherwise, click **Finish** to exit the wizard.

## <span id="page-66-0"></span>Configuring an MSDTC client

Configure an MSDTC client only if the MSDTC service group is configured on nodes that do not have a SQL Server service group configured. Before configuring the MSDTC client:

- Verify the MSDTC service group is online in the cluster.
- Verify the node on which you configure the client is not a part of an MSDTC service group SystemList.

#### To configure an MSDTC client

- 1 Start the SQL configuration wizard, if not already running. Click **Start > All Programs> Symantec > Veritas Cluster Server > Configuration Wizards > Database Agent for SQL Server > SQL Server Configuration Wizard**.
- 2 In the Select Configuration Option panel, click **MSDTC Client Configuration** and click **Next**.
- 3 Review the prerequisites for configuring an MSDTC client and click **Next**.

#### 68 | Configuring an MSDTC service group Configuring MSDTC in a VCS cluster

4 On the System Selection panel, specify the nodes on which the MSDTC client will be configured, and click **Next**.

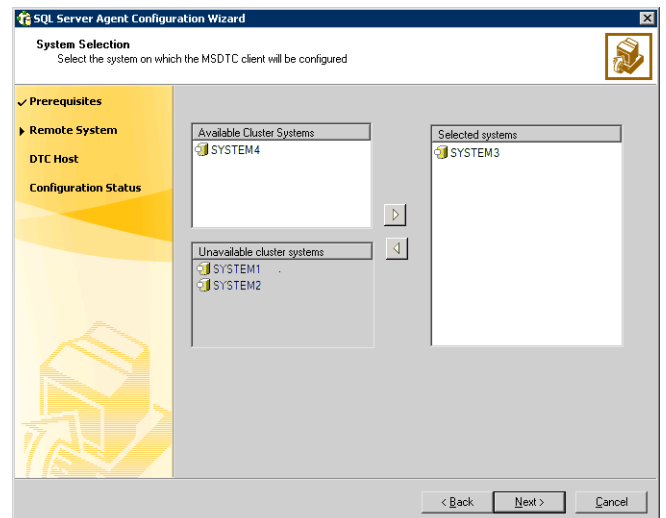

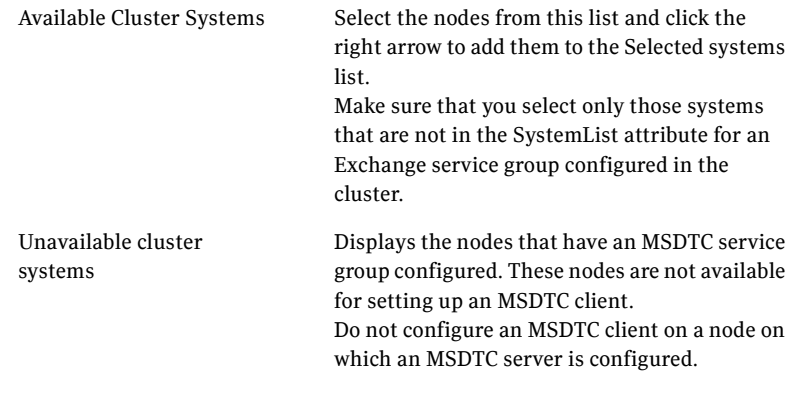

- 5 On the Specify DTC Node panel, specify the MSDTC server for which the client is being configured.
- 6 On the Configuration Complete panel, click **Finish** to exit the wizard.

# Verifying the service group configuration

This chapter describes steps to verify a service group configuration by bringing the service group online, taking it offline, and switching the service group to another cluster node.

# Bringing the service group online

This section describes steps required to bring the service group online.

## From the Java Console

Perform the following steps to bring the service group online from the VCS Java Console.

#### To bring the service group online

- 1 In the Cluster Explorer configuration tree, select the newly created service group.
- 2 Right-click the service group name, and select **Enable Resources**. This enables all resources in the service group.
- 3 Right-click the service group name, and select the systems on which to enable the service group. (Right-click > Enable > *system\_name* or Right-click > Enable > All)
- 4 Save your configuration. (**File > Close Configuration**)
- 5 Right-click the service group and select to online the service group on the system. (Right-click > Online > *system\_name*)

## From the Web Console

Perform the following steps to bring the service group online from the Veritas Cluster Management Console (Single Cluster Mode) also referred to as Web Console.

#### To bring the service group online

- 1 On the Service Group page (**Cluster Summary > All Groups > Service Group**), click **Online**.
- 2 In the Online Group dialog box, select the system on which to bring the service group online. Click **OK**.

## Switching the service group

This section describes steps required to switch the service group. The process of switching a service group involves taking it offline on its current system and bringing it online on another system.

## From the Java Console

Perform the following steps to switch the service group from the VCS Java Console.

#### To switch the service group online

1 In the **Service Groups** tab of the Cluster Explorer configuration tree, right-click the service group.

or

Select the cluster in the Cluster Explorer configuration tree, select the **Service Groups** tab, and right-click the service group icon in the view panel.

2 Choose **Switch To**, and choose the appropriate system from the pop-up menu. (Right-click>Switch To>*system\_name*)

## From the Web Console

Perform the following steps to switch the service group from the Veritas Cluster Management Console (Single Cluster Mode) also referred to as Web Console.

#### To switch the service group online

- 1 From the Service Group page (**Cluster Summary>All Groups>Service Group**), click **Switch**.
- 2 On the Switch Group dialog box, select the system to switch the service group to.
- 3 Click **OK**.

## Taking the service group offline

This section describes steps required to take the service group offline.

## From the Java Console

Perform the following steps to take the service group offline from the VCS Java Console.

#### To take the service group offline

1 In the **Service Groups** tab of the Cluster Explorer configuration tree, right-click the service group. *or*

Select the cluster in the Cluster Explorer configuration tree, select the **Service Groups** tab, and right-click the service group icon in the view panel.

2 Choose **Offline**, and choose the appropriate system from the pop-up menu. (Right-click>Offline>*system\_name*)

## From the Web Console

Perform the following steps to take the service group offline from the Veritas Cluster Management Console (Single Cluster Mode) also referred to as Web Console.

#### To take the service group offline

- 1 On the **Service Group** page (**Cluster Summary > All Groups > Service Group**), click **Offline**. This opens the Offline Group dialog box.
- 2 Select the system on which to take the service group offline.
- 3 Click **OK**.

## Disabling the service group

To disable the agent, you must change the SQL Server service group to an OFFLINE state. You can stop the application completely or switch the agent to another system.

## From the Java Console

Perform the following steps to disable the service group from the VCS Java Console.

#### To disable the service group

- 1 In the **Service Groups** tab of the Cluster Explorer configuration tree, right-click the service group.
	- *or*

Select the cluster in the Cluster Explorer configuration tree, select the **Service Groups** tab, and right-click the service group icon in the view panel.

2 Choose **Disable**, and choose the appropriate system from the pop-up menu.

### From the Web Console

Perform the following steps to disable the service group from the Veritas Cluster Management Console (Single Cluster Mode) also referred to as Web Console.

#### To disable the service group

- 1 In the **Service Group** page (**Cluster Summary>All Groups>Service Group**), click **Disable**. This opens the Disable Group dialog box.
- 2 Select the system on which to disable the service group. To disable the service group on all systems, click **All Systems**.
## Chapter

# Uninstalling the agent

This chapter describes steps for uninstalling the VCS database agent for Microsoft SQL using the installer for Storage Foundation for Windows.

### Removing the SQL agent

Before uninstalling the agent:

- Verify you have local administrator privileges on the node where you are uninstalling the agent.
- Verify the agent is not running when you attempt to remove it. If the agent is removed while running, information about the resource type and the service groups remains in the configuration files and causes VCS to fail.
- Verify all SQL Server service groups are offline on all nodes in the cluster and all SQL Server resource types are deleted.

#### To uninstall the agent

- 1 Start the installer for SFW. In the **Add/Remove Programs** applet, click Storage Foundation 5.0 for Windows and click **Change**.
- 2 In the Storage Foundation 5.0 for Windows dialog box, click **Add or Remove** and click **Next**.
- 3 In the SFW product options panel, click **Next**.
- 4 Uncheck the check box for **Veritas Cluster Server Database Agent for SQL** and click **Next**.
- 5 The installer validates the system for prerequisites. After the system is accepted, click **Next**. If a system is rejected, the Comments column displays the cause for rejecting the system. Highlight the system to view a detailed information about the failure in the Details box. Resolve the error, highlight the system from the list, and click **Validate Again**.
- 6 An informational message appears if you selected the DMP option. Review the information and click **OK** to continue.
- 7 Review the summary of your selections and click **Update** to start the uninstallation. The installer displays the status of uninstallation.
- 8 After the uninstallation is complete, review the report and click **Next** and click **Finish**.

Repeat these steps on all systems where VCS database agent for Microsoft SQL is to be uninstalled.

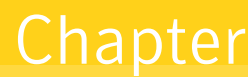

# Administering the service group

This chapter describes the administrative tasks you can perform on SQL Server and MSDTC service groups such as modifying the service group configuration and deleting a service group. The chapter also describes steps to configure detail monitoring for a SQL Server database.

### Administering a SQL Server service group

The SQL configuration wizard enables you to modify a SQL Server service group or delete the service group.

### Modifying a SQL Server service group

You can modify the configuration of the service groups using the configuration wizards, the Java Console, and the Cluster Management Console (Single Cluster Mode) also referred to as the Web Console. This section describes the steps to modify a SQL Server service group using the SQL configuration wizard.

### **Prerequisites**

- If the SQL Server service group is online, you must run the wizard from a node on which the service group is online. You can then use the wizard to add resources to and remove them from the configuration. You cannot change resource attributes.
- To change the resource attributes, you must take the service group offline. However, the MountV and VMDg resources for the service group should be online on the node where you run the wizard and offline on all other nodes.
- If you are running the wizard to remove a node from the service group's system list, do not run the wizard on the node being removed.
- If you are running the wizard to add or remove MountV resources for user defined databases, make sure the service group is online.

#### To modify a SQL Server service group

- 1 Start the SQL configuration wizard. Click **Start> All Programs> Symantec > Veritas Cluster Server> Configuration Wizards > Database Agent for SQL Server > SQL Server Configuration Wizard**.
- 2 In the Select Configuration Option panel, click **MS-SQL Server Service Group Configuration**, click **Edit**, and then click **Next**.
- 3 Review the prerequisites and click **Next**.
- 4 In the Service Group Selection panel, select the service group to modify and click **Next**.
- 5 In the Service Group Configuration panel, add or remove systems from the service group's SystemList and click **Next**.
- 6 In the SQL Server Instance Selection panel, select the SQL Server instance to be made highly available and click **Next**.
- 7 In the User Databases List panel, verify the master and user defined databases configured for the SQL instance and click **Next**. The wizard will create MountV resource for each database.
- 8 Follow the wizard instructions and make desired modifications to the service group configuration. See ["Configuring SQL Server in a VCS cluster"](#page-51-0)  [on page](#page-51-0) 52 for instructions.

### Deleting a SQL Server service group

The following steps describe how to delete a SQL Server service group using the configuration wizard.

#### To delete a SQL Server service group

- 1 Start the SQL configuration wizard. Click **Start > All Programs > Symantec > Veritas Cluster Server > Configuration Wizards > Database Agent for SQL Server > SQL Server Configuration Wizard**.
- 2 In the Select Configuration Option panel, click **MS-SQL Server Service Group Configuration**, click **Delete**, and then click **Next**.
- 3 Review the prerequisites and click **Next**.
- 4 In the Service Group Selection panel, select the service group to delete and click **Next**.
- 5 In the Service Group Summary panel, click **Next**.
- 6 A message appears informing you that the wizard will run commands to delete the service group. Click **Yes** to delete the service group.
- 7 Click **Finish**.

### Administering an MSDTC service group

The SQL configuration wizard enables you to modify an MSDTC service group or delete the service group.

### Modifying an MSDTC service group

You can modify the configuration of the service groups using the configuration wizards, the Java Console, and the Cluster Management Console (Single Cluster Mode) also referred to as the Web Console. This section describes the steps to modify an MSDTC service group using the SQL configuration wizard.

### **Prerequisites**

- If the MSDTC service group is online, you must run the wizard from a node on which the service group is online. You can then use the wizard to add resources to and remove them from the configuration. You cannot change resource attributes.
- To change the resource attributes, you must take the service group offline. However, the MountV and VMDg resources for the service group should be online on the node where you run the wizard and offline on all other nodes.
- If you are running the wizard to remove a node from the service group's system list, do not run the wizard on the node being removed.

#### To modify an MSDTC service group

- 1 Start the SQL configuration wizard, if not already running. Click **Start > All Programs > Symantec > Veritas Cluster Server > Configuration Wizards > Database Agent for SQL Server > SQL Server Configuration Wizard**.
- 2 In the Select Configuration Option panel, click **MSDTC Server Service Group Configuration**, click **Edit**, and then click **Next**.
- 3 Review the prerequisites and click **Next**.
- 4 In the Service Group Selection panel, select the service group to modify and click **Next**.
- 5 Follow the wizard instructions and make desired modifications to the service group configuration. See ["Configuring an MSDTC service group" on](#page-61-0)  [page](#page-61-0) 62 for instructions.

### Deleting an MSDTC service group

The following steps describe how to delete a SQL Server service group using the configuration wizard.

#### To delete an MSDTC service group

- 1 Start the SQL configuration wizard. Click **Start > All Programs > Symantec > Veritas Cluster Server > Configuration Wizards > Database Agent for SQL Server > SQL Server Configuration Wizard**.
- 2 In the Select Configuration Option panel, click **MSDTC Server Service Group Configuration**, click **Delete**, and then click **Next**.
- 3 Review the prerequisites and click **Next**.
- 4 In the Service Group Selection panel, select the service group to delete and click **Next**.
- 5 In the Service Group Summary panel, click **Next**.
- 6 A message appears informing you that the wizard will run commands to delete the service group. Click **Yes** to delete the service group.
- 7 Click **Finish**.

### Detail monitoring of a SQL Server database instance

Use detail monitoring capability of VCS database agent for Microsoft SQL to monitor the status of a database. Before setting up detail monitoring, you must have the SQL Server agent running at the basic level of monitoring, that is, the DetailMonitor attribute must be set to 0.)

The SQL Server agent uses a script to monitor the status of the database. A sample SQL script, located at

%VCS\_HOME%\bin\SQLServer<*2000/2005*>\sample\_script.sql, is provided with the agent for the purpose. If the script is successfully executed during monitoring, the agent considers the database instance available. If the execution fails, the database instance is considered not available and the service group faults and fails over to the failover nodes. You can customize the script to meet your configuration requirements.

Note: You should use a separate script for each SQL Server service group that exists in the cluster. The script should exist on all the nodes in the service group.

### Enabling detail monitoring

The following steps describe how to enable detail monitoring using the configuration wizard.

#### To enable detail monitoring

- 1 Start the SQL configuration wizard. Click **Start > All Programs> Symantec > Veritas Cluster Server > Configuration Wizards > Database Agent for SQL Server > SQL Server Configuration Wizard**.
- 2 In the Select Configuration Option panel, click **MS-SQL Server Service Group Configuration**, click **Edit**, and then click **Next**.
- 3 Review the prerequisites and click **Next**.
- 4 In the Service Group Selection panel, select the service group configured for the instance to be monitored in detail and click **Next**.
- <span id="page-79-0"></span>5 In the SQL Server Instance Selection panel, click **Next**.

6 In the Detail Monitoring Configuration panel, specify information to enable detail monitoring, and click **Next**.

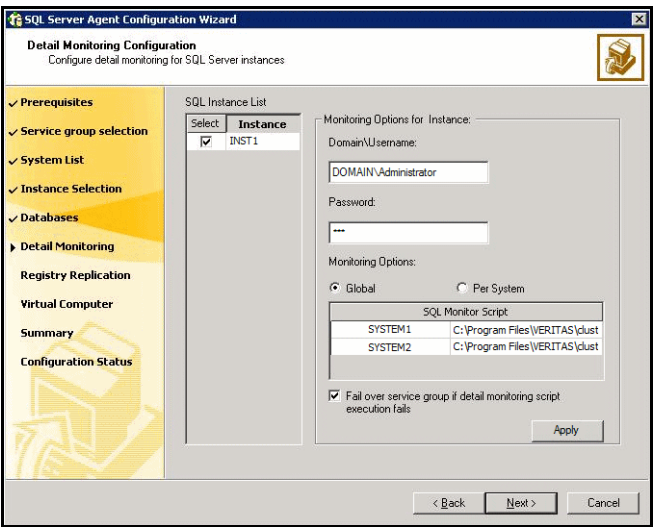

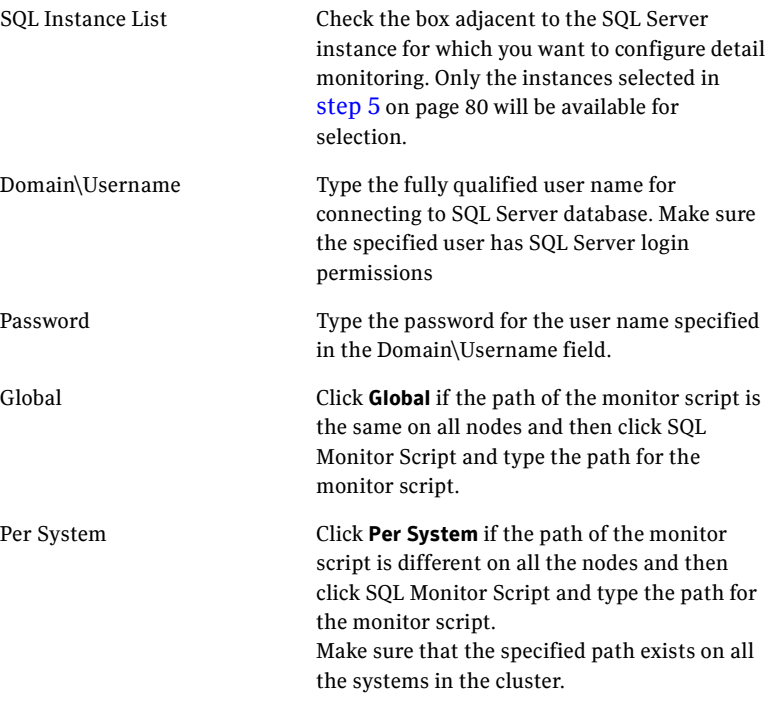

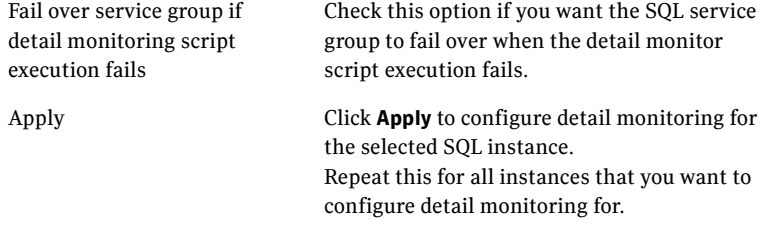

7 Follow the wizard instructions and accept the default values in the subsequent wizard panels. See ["Configuring SQL Server in a VCS cluster" on](#page-51-0)  [page](#page-51-0) 52 for instructions.

### Disabling detail monitoring

The following steps describe how to disable detail monitoring using the configuration wizard.

#### To disable detail monitoring

- 1 Start the SQL configuration wizard. Click **Start > All Programs> Symantec > Veritas Cluster Server > Configuration Wizards > Database Agent for SQL Server > SQL Server Configuration Wizard**.
- 2 In the Select Configuration Option panel, click **MS-SQL Server Service Group Configuration**, click **Edit**, and then click **Next**.
- 3 Review the prerequisites and click **Next**.
- 4 In the Service Group Selection panel, select the service group configured for the instance for which detail monitoring is being disabled, and then click **Next**.
- 5 In the SQL Server Instance Selection panel, click **Next**.
- 6 In the Detail Monitoring Configuration panel, uncheck the check box corresponding to the SQL Server instance for which detail monitoring is being disabled and click **Next**.
- 7 Follow the wizard instructions and accept the default values in the subsequent wizard panels. See ["Configuring SQL Server in a VCS cluster" on](#page-51-0)  [page](#page-51-0) 52 for instructions.

84 | Administering the service group

Detail monitoring of a SQL Server database instance

## Chapter

# Troubleshooting

This chapter describes how to troubleshoot common problems in the VCS database agent for Microsoft SQL. The chapter lists the error messages, and describes the problem associated with the agent. Recommended solution is included, where applicable.

### VCS logging

VCS generates two error message logs: the engine logs and the agent logs. Log file names are appended by letters. Letter A indicates the first log file, B the second, C the third, and so on.

The agent log is located at %VCS\_HOME%\log\agent\_A.txt. The format of agent log messages is:

Timestamp (Year/MM/DD) | Mnemonic | Severity | UMI | Agent Type | Resource Name | Entry Point | Message Text

A typical agent log resembles:

```
2004/01/12 11:22:47 VCS NOTICE V-16-20020-10 SQLServer2000 
:SQLGrp-SQLServer2000:monitor:SQL Server Instance name is not 
specified. Agent will operate on the default instance.
```
Here,

- Timestamp denotes the date and time when the message was logged.
- Mnemonic denotes which Symantec product logs the message. For VCS database agent for Microsoft SQL, mnemonic is 'VCS'.
- Severity denotes the seriousness of the message. Severity of the VCS error messages is classified into the following types:
	- CRITICAL indicates a critical error within a VCS process. Contact Technical Support immediately.
	- ERROR indicates failure of a cluster component, unanticipated state change, or termination or unsuccessful completion of a VCS action.
- WARNING indicates a warning or error, but not an actual fault.
- NOTE informs the user that VCS has initiated an action.
- INFO informs the user of various state messages or comments. Of these, CIRITCAL, ERROR, and WARNING indicate actual errors. NOTE and INFO provide additional information.
- UMI or Unique Message ID is a combination of Originator ID, Category ID, and Message ID. For example, the UMI for a message generated by the SQLServer agent would resemble: V-16-20024-13 Originator ID for all VCS products is 'V-16.' Category ID for SQLServer agent is 20020, for MSDTC agent is 20021, while that for MSSearch agent is 20022. Message ID is a unique number assigned to the message text.
- Message text denotes the actual message string.

You can view these message logs using Notepad or any text editor. All messages are logged to the engine and the agent logs. Messages of type CRITICAL and ERROR are written to the Windows event log.

The following table lists the messages of type ERROR and WARNING.

### Error messages and descriptions

The following table lists the messages of type ERROR and WARNING. Each message includes a description and a recommended solution, if applicable.

### Agent for SQL Server 2000

| <b>Message</b>                                                                               | <b>Description</b>                                                                                                    |
|----------------------------------------------------------------------------------------------|----------------------------------------------------------------------------------------------------|
| Invalid value specified for attribute<br>attribute name.                                     | No value provided for the specified attribute.<br><b>Solution:</b> Provide a value for the attribute.                                                                           |
| Failed to lookup the account name<br>'account name'. Error = Error code.                     | Invalid user information specified for detail<br>monitoring.<br><b>Solution:</b> Provide the correct user information                                                           |
| Failed to open the SCM handle. Error =<br>Error code.                                        | The agent fails to get a handle to the Service<br>Control Manager (SCM). This could occur if the<br>specified SCM database does not exist or the<br>requested access is denied. |
|                                                                                              | <b>Solution:</b> Verify that SCM can be run on the<br>host. See the associated Windows error code for<br>more information.                                                      |
| The service 'service name' is not in<br>stopped state.                                       | The service is in an invalid state.<br><b>Solution:</b> Check the state of the service.                                                                                         |
| Failed to start the service 'service<br>$name'. Error = Error code.$                         | The agent failed to start the service.<br><b>Solution:</b> See the associated Windows error<br>code for more information.                                                       |
| SQL Server Instance name is not<br>specified. Agent will operate on the<br>default instance. | No value spaced-out for SQL Server instance<br>name. Agent would operate on the default SQL<br>Server instance.                                                                 |
| The service 'service name' did not start<br>within the specified time limit.                 | The agent failed to start the service within the<br>time limit as specified in the<br>SQLOnlineTimeout attribute.                                                               |
| The 'service name' service is not in<br>stopped or running state. State=state<br>name.       | The service is in an invalid state.                                                                                                    |

Table 9-1 SQL Server 2000 agent error messages

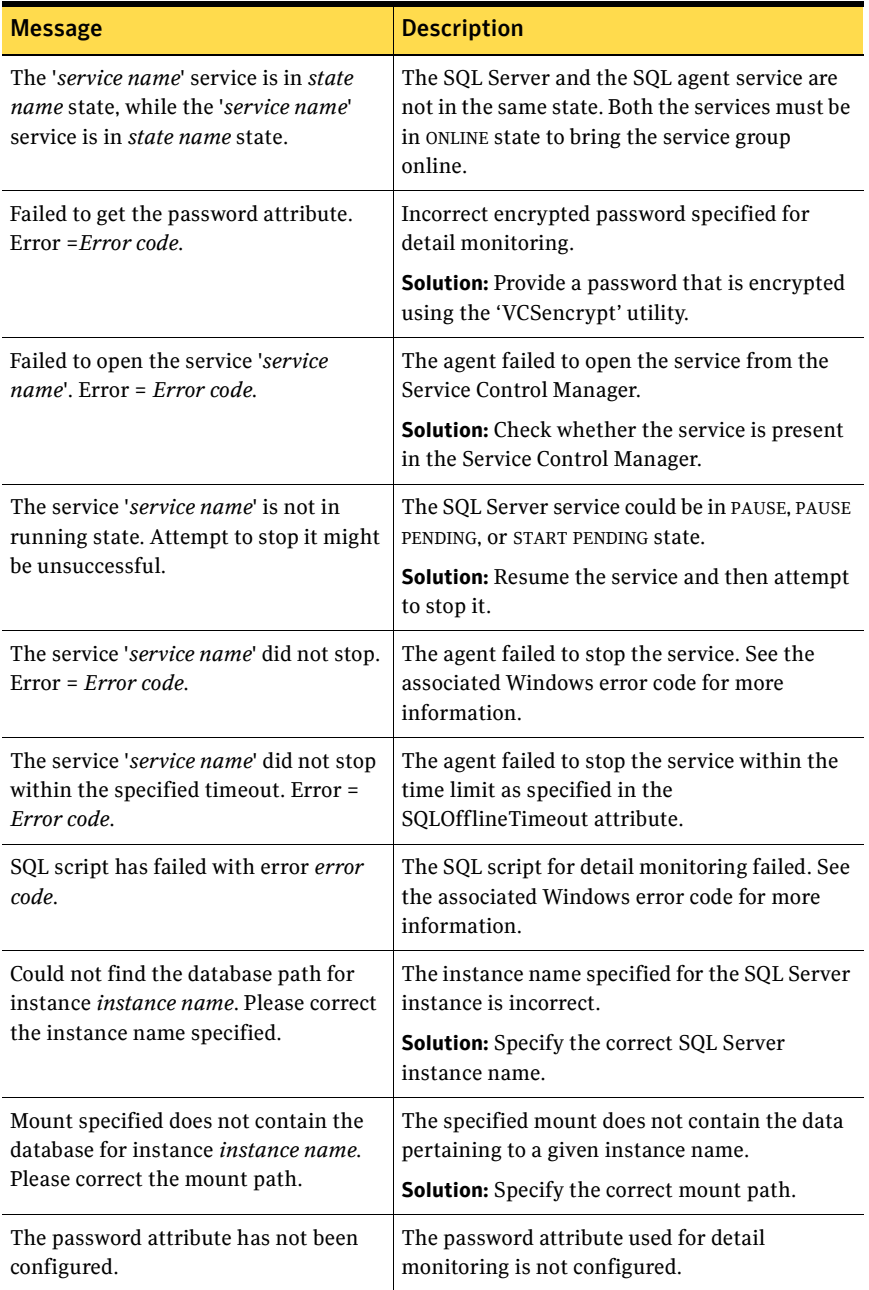

### Table 9-1 SQL Server 2000 agent error messages (continued)

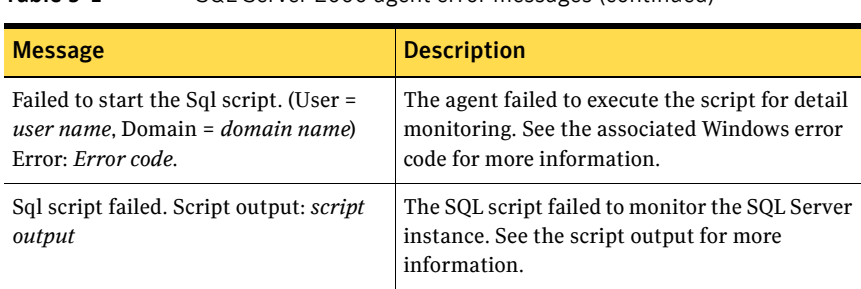

#### Table 9-1 SQL Server 2000 agent error messages (continued)

### Agent for MSSearch

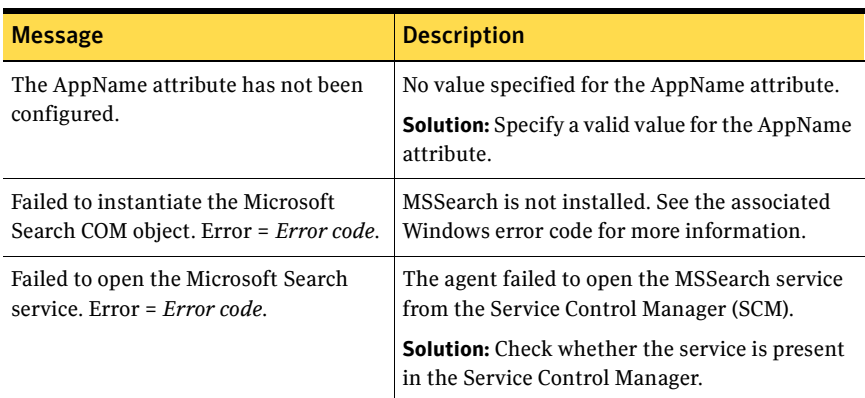

#### Table 9-2 MSSearch agent error messages

### Agent for MSDTC

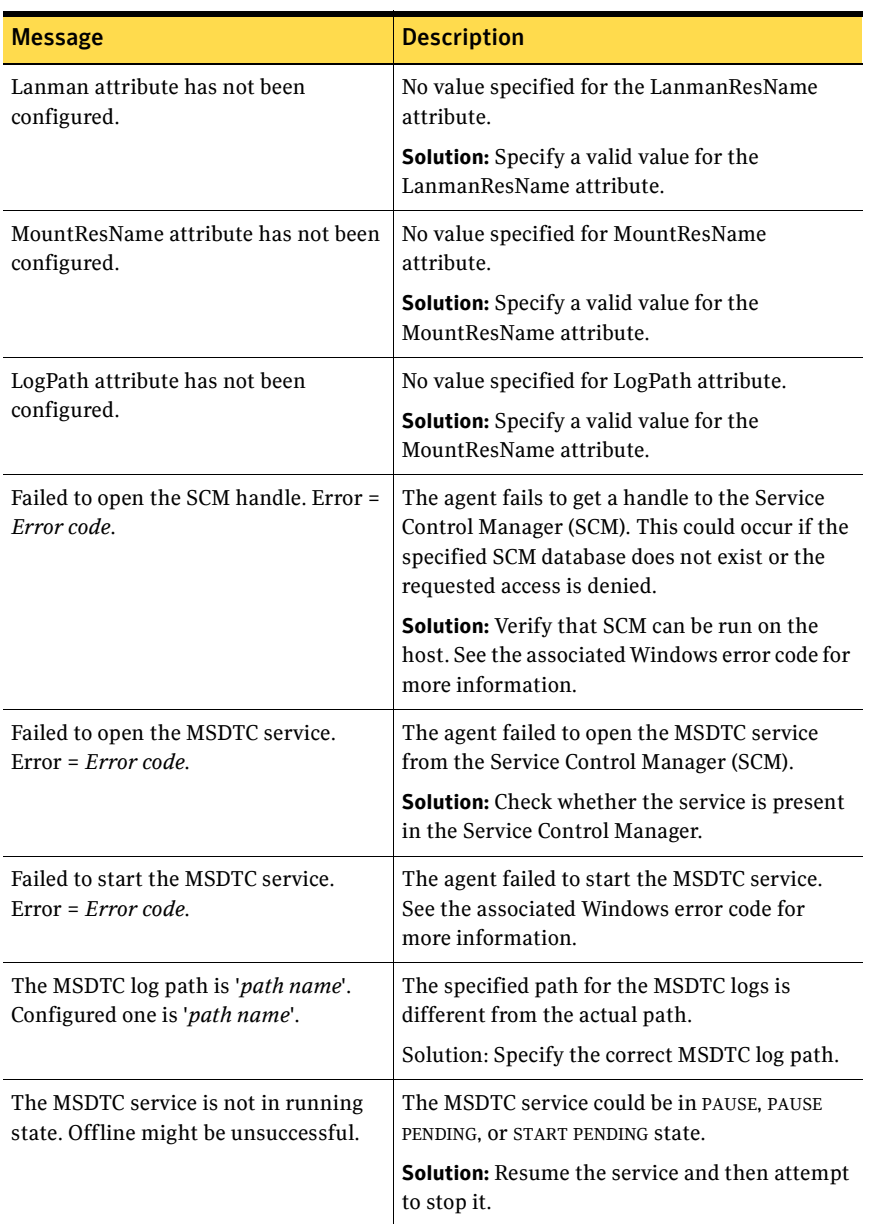

#### Table 9-3 MSDTC agent error messages

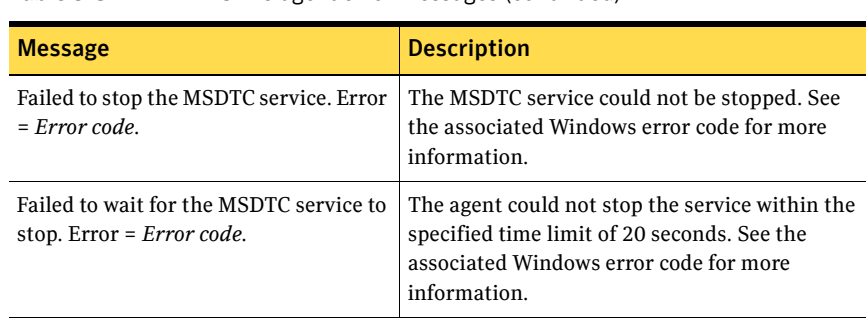

#### Table 9-3 MSDTC agent error messages (continued)

### Agent for SQL Server 2005

| <b>Message</b>                                                      | <b>Description</b>                                                                                                    |
|---------------------------------------------------------------------|----------------------------------------------------------------------------------------------------|
| Failed to convert the argument list.                                | This is a VCS internal error.                                                                                                    |
| $Error = Error code$ .                                              | <b>Solution:</b> Contact Symantec Technical Support.                                                                                                    |
| Invalid value specified for attribute                               | No value provided for the specified attribute.                                                                                                    |
| attribute name.                                                     | <b>Solution:</b> Provide a value for the attribute.                                                                                                    |
| Failed to initialize the SQLServer2005                              | The agent failed to initialize the                                                                                                    |
| agent.                                                              | SQLServer2005 agent for SQL Server 2005.                                                                                                    |
| Failed to open the SCM handle. Error =<br>Error code.               | The agent fails to get a handle to the Service<br>Control Manager (SCM). This could occur if the<br>specified SCM database does not exist or the<br>requested access is denied. |
|                                                                     | <b>Solution:</b> Verify that SCM can be run on the<br>host. See the associated Windows error code for<br>more information.                                                      |
| The service <i>service name</i> is not in                           | The service is in an invalid state.                                                                                                    |
| stopped state.                                                      | <b>Solution:</b> Check the state of the service.                                                                                                    |
| Failed to start the service service name.<br>$Error = Error code$ . | The agent failed to start the service.<br><b>Solution:</b> See the associated Windows error<br>code for more information.                                                       |
| SQL Server Instance name is not                                     | No value spaced-out for SQL Server instance                                                                                                    |
| specified. Agent will operate on the                                | name. Agent would operate on the default SQL                                                                                                    |
| default instance.                                                   | Server instance.                                                                                                    |

Table 9-4 SQL Server 2005 agent error messages

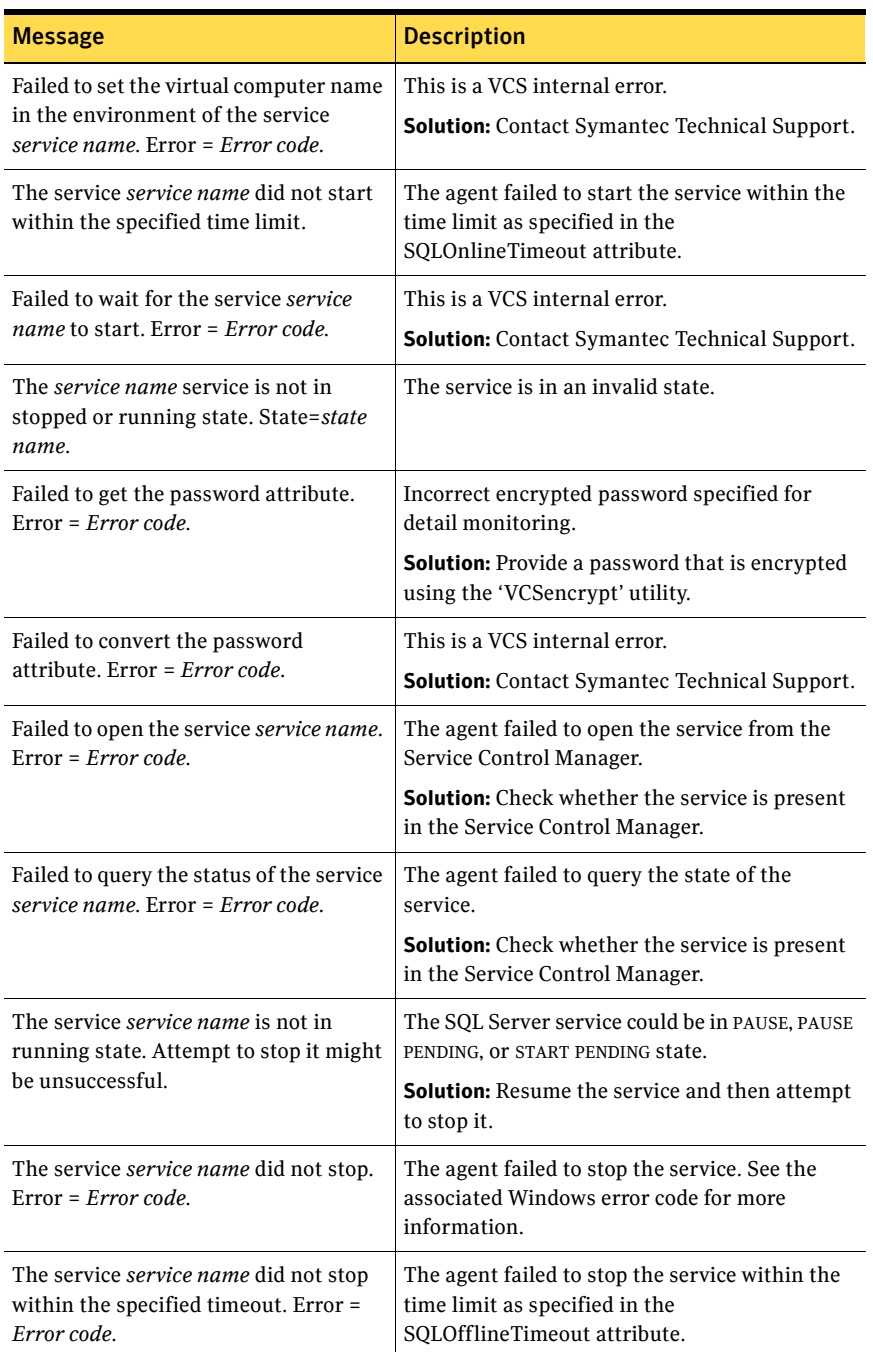

Table 9-4 SQL Server 2005 agent error messages (continued)

| <b>Message</b>                                                                    | <b>Description</b>                                                                                             |
|-----------------------------------------------------------------------------------|----------------------------------------------------------------------------------------------------|
| Sql script has failed with error error<br>code.                                   | The SQL script for detail monitoring failed. See<br>the associated Windows error code for more<br>information. |
| Error occurred while getting the                                                  | This is a VCS internal error.                                                                                  |
| process exit code. Error = Error code.                                            | <b>Solution:</b> Contact Symantec Technical Support.                                                           |
| WaitForSingleObjectfailed                                                         | This is a VCS internal error.                                                                                  |
| with error error code.                                                            | <b>Solution:</b> Contact Symantec Technical Support.                                                           |
| The password attribute has not been                                               | The password attribute used for detail                                                                         |
| configured.                                                                       | monitoring is not configured.                                                                                  |
| Failed to start the Sql script. (User =                                           | The agent failed to execute the script for detail                                                              |
| user name, Domain = domain name)                                                  | monitoring. See the associated Windows error                                                                   |
| $Error = Error code$ .                                                            | code for more information.                                                                                     |
| Unable to convert the buffer to                                                   | This is a VCS internal error.                                                                                  |
| UNICODE. Error = Error code                                                       | Solution: Contact Symantec Technical Support.                                                                  |
| Sql script failed. Script output: <i>output</i>                                   | The SQL script failed to monitor the SQL Server<br>instance. See the script output for more<br>information.    |
| Failed to get the temporary file path.                                            | This is a VCS internal error.                                                                                  |
| Error: Error code                                                                 | Solution: Contact Symantec Technical Support.                                                                  |
| Failed to create the temporary file.                                              | This is a VCS internal error.                                                                                  |
| $Error = Error code$ .                                                            | <b>Solution:</b> Contact Symantec Technical Support.                                                           |
| Failed read the temporary file. Error =                                           | This is a VCS internal error.                                                                                  |
| Error code.                                                                       | Solution: Contact Symantec Technical Support.                                                                  |
| Failed to remove the virtual name<br>environment for the service service<br>name. | This is a VCS internal error.<br><b>Solution:</b> Contact Symantec Technical Support.                          |

Table 9-4 SQL Server 2005 agent error messages (continued)

### Agent for SQL Server 2005 agent service

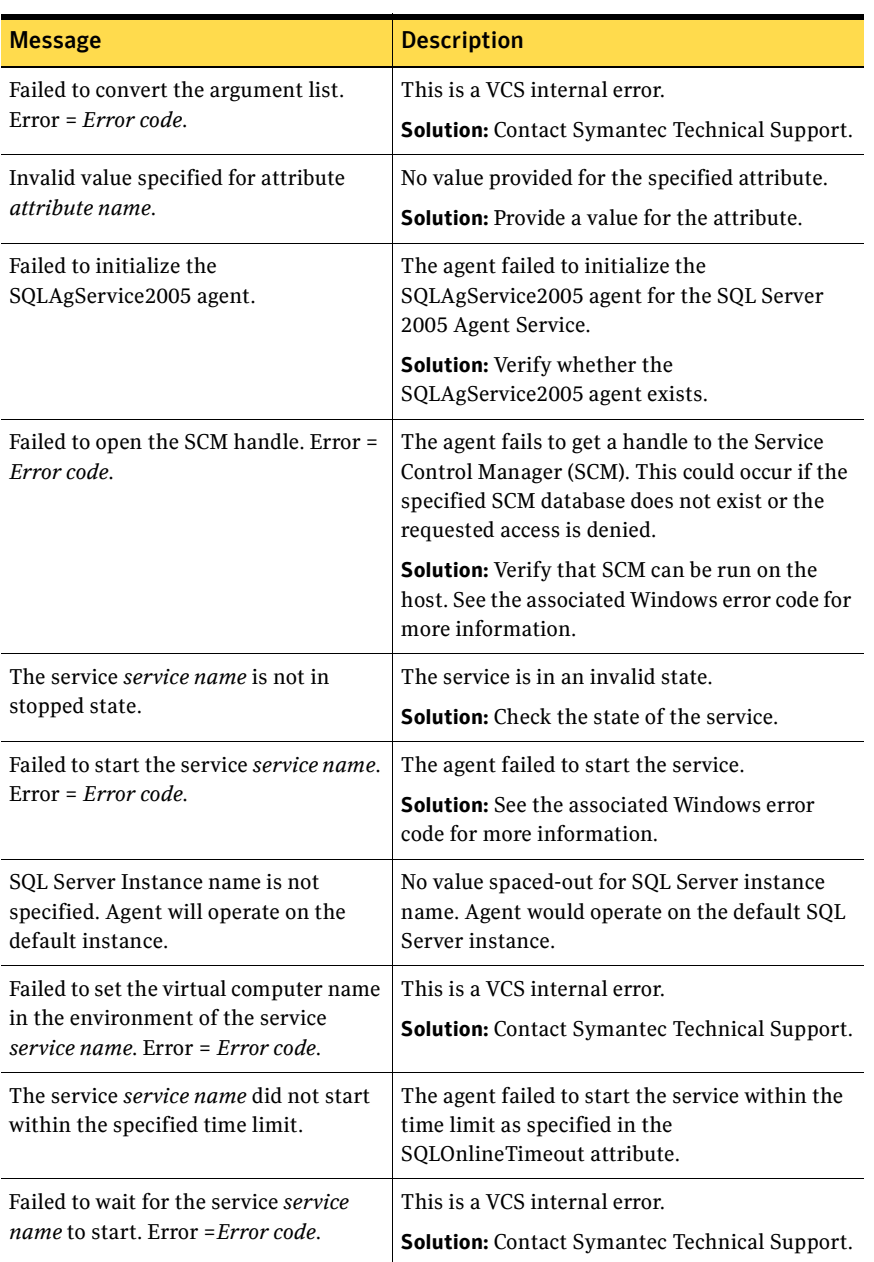

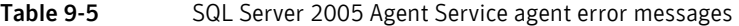

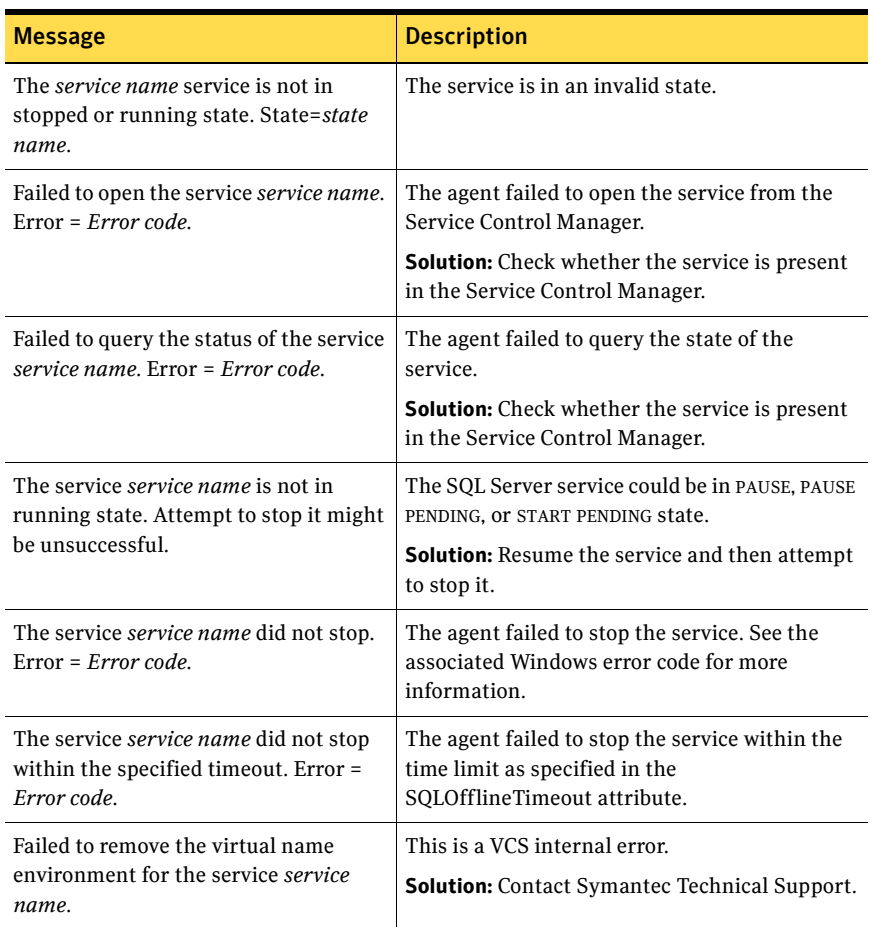

### Table 9-5 SQL Server 2005 Agent Service agent error messages (continued)

### Agent for SQL Server 2005 analysis service

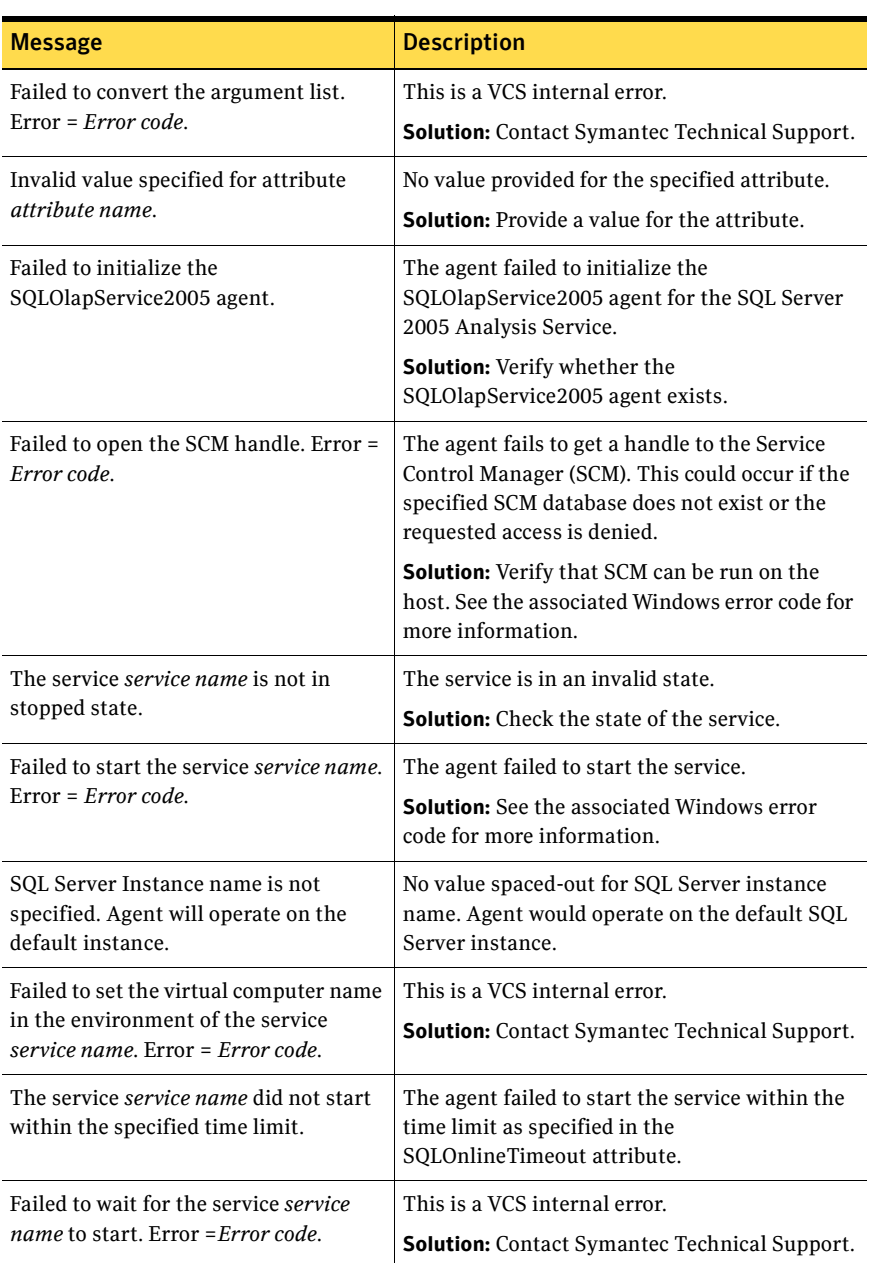

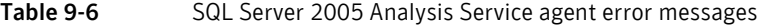

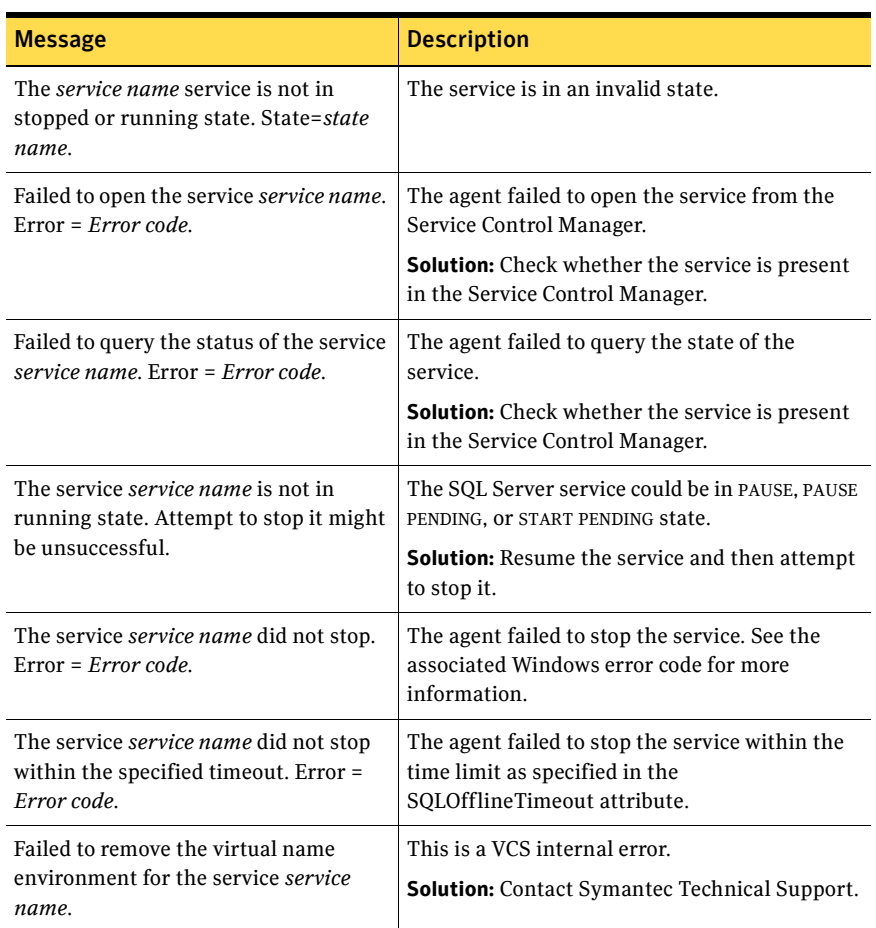

### Table 9-6 SQL Server 2005 Analysis Service agent error messages (continued)

98 | Troubleshooting

**Error messages and descriptions** 

## **Appendix**

# Resource type definitions

This appendix lists resource type definitions and attribute definitions of the SQL Server 2000 agents, SQL Server 2005 agents, and MSDTC agent.

The resource type represents the VCS configuration definition of the agent, and specifies how the agent is defined in the configuration file main.cf. The Attribute Definition table explains the attributes associated with the agent. The Required Attributes table lists the attributes that must be configured for the agent to function properly. The sample dependency graph depicts the resource types, resources, and resource dependencies required to create the service groups.

### SQL Server 2000 agents

SQL Server 2000 agents include agents for SQL Server 2000 and MSSearch service.

### Agent for SQL Server 2000

The agent for SQL Server 2000 is represented by the SQLServer2000 resource type.

### Resource type definition

```
type SQLServer2000 (
       static i18nstr ArgList[] = {Instance, 
"LanmanResName:VirtualName", 
"MountResName:MountPath", 
SQLOnlineTimeout, SQLOfflineTimeout, 
DetailMonitor, FaultOnDMScriptFailure, SQLDetailMonitorTimeout, 
Username, Domain, Password, SQLFile }
       str Instance
       str LanmanResName
       int SQLOnlineTimeout = 90
       int SQLOfflineTimeout = 90
       boolean DetailMonitor = 0
       boolean FaultOnDMScriptFailure = 1
       int SQLDetailMonitorTimeout = 30
       i18nstr Username
       i18nstr Domain
       str Password
       i18nstr SQLFile
       str MountResName
```
)

### Attribute definitions

Review the following information to familiarize yourself with the required agent attributes for a SQLServer2000 resource type. This information will assist you during the agent configuration.

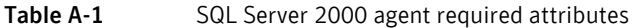

| <b>Required Attributes</b> | <b>Type and</b><br><b>Dimension</b> | <b>Definition</b>                                                                                      |
|----------------------------|-------------------------------------|----------------------------------------------------------------------------------------------------|
| Instance                   | string-scalar                       | Name of instance to monitor. If the<br>attribute is blank, the agent monitors the<br>default instance. |
| LanmanResName              | string-scalar                       | The Lanman resource name on which the<br>SQL Server 2000 resource depends.                             |
| MountResName               | string-scalar                       | The mount resource name on which the<br>SQL Server 2000 resource depends.                              |
| SQLOnlineTimeout           | integer-scalar                      | Number of seconds that can elapse before<br>online entry point aborts. Default is 90.                  |
| SQLOfflineTimeout          | integer-scalar                      | Number of seconds that can elapse before<br>offline entry point aborts. Default is 90.                 |

Table A-2 SQL Server 2000 agent optional attributes

<span id="page-100-0"></span>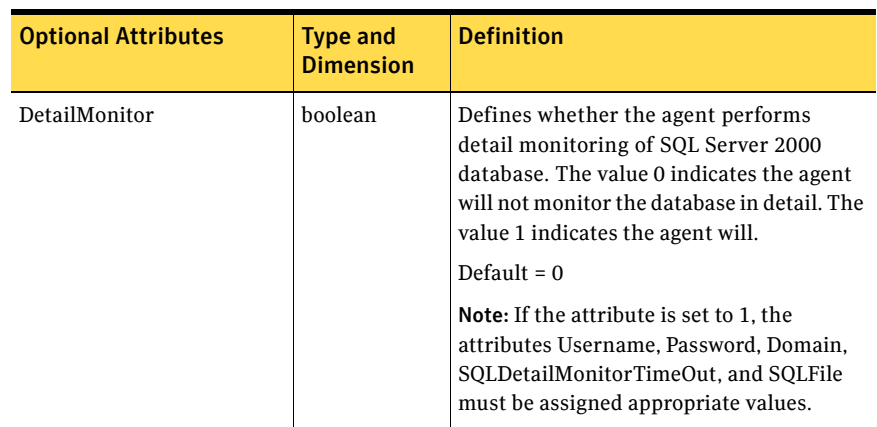

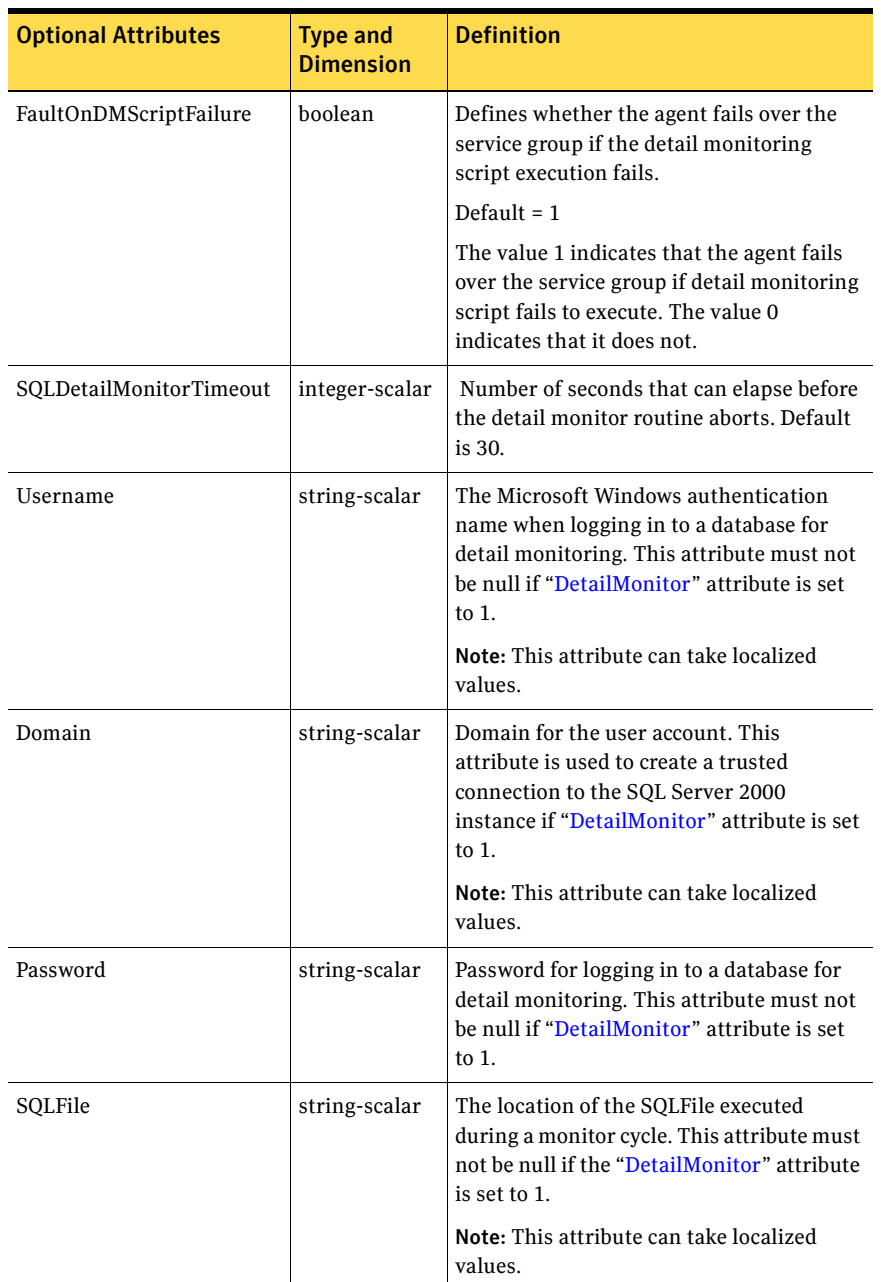

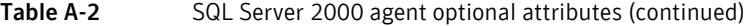

### Sample dependency graph

The following example describes typical service groups configured to monitor the state of SQL Server 2000 in a VCS cluster. A sample configuration graphically depicts the resources and their dependencies within the service group. For more information about these resources and resource types, see the chapter VCS Resource Types and Agents in the *Veritas Cluster Server Administrator's Guid*e.

In the sample dependency graph below, the shared disk group is configured using Volume Manager Diskgroup (VMDg) resource. The virtual name for the SQL Server is created using the Lanman resource. The service group IP address for the SQL Server is configured using the IP and NIC resources. The MountV mount point is created using the MountV resource. SQL Server 2000 registry is replicated using the RegRep and RegRepMountV resources. The SQL Server 2000 resource comes online after each of these resources are brought online.

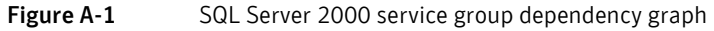

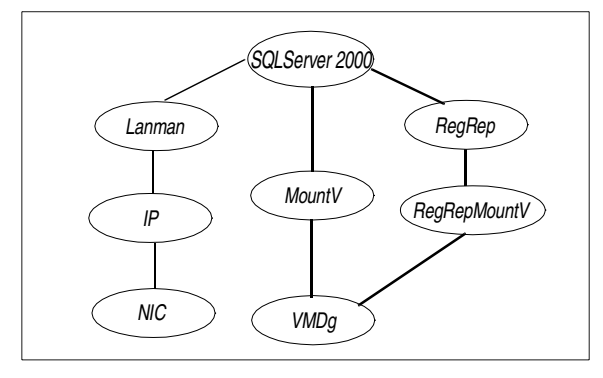

### Agent for MSSearch service

The agent for MSSearch service is represented by the MSSearch resource type.

### Resource type definition

```
type MSSearch (
   static i18nstr ArgList[] = { AppName }
   str AppName
)
```
### Attribute definitions

Review the following information to familiarize yourself with the required agent attributes for an MSSearch resource type. This information will assist you during the agent configuration.

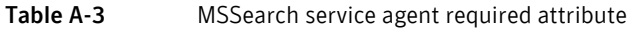

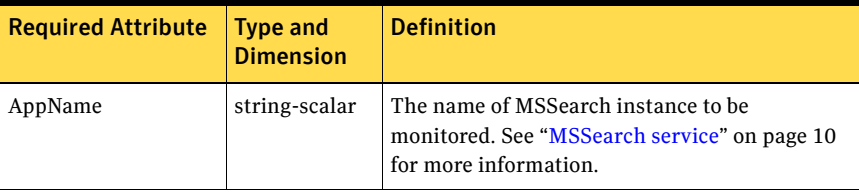

### Sample dependency graph

The following examples describe typical service groups configured to monitor the state of MSSearch service in a VCS cluster. A sample configuration graphically depicts the resources and their dependencies within the service group. For more information about these resources and resource types, see the chapter VCS Resource Types and Agents in the *Veritas Cluster Server Administrator's Guid*e.

In the sample configuration shown in the dependency graph below, the shared disk group is configured using Volume Manager Diskgroup (VMDg) resource. The MSSearch service depends upon the SQL Server 2000 service. The virtual name for the SQL Server is created using the Lanman resource. The service group IP address for the SQL Server is configured using the IP and NIC resources. The MountV mount point is created using the MountV resource. SQL Server 2000 and MSSearch registry is replicated using the RegRep and RegRepMountV resources. Different mounts are used for SQL Server 2000 and MSSearch registry replication. The MSSearch resource comes online after each of these resources are brought online.

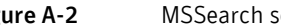

Figure A-2 MSSearch service group dependency graph

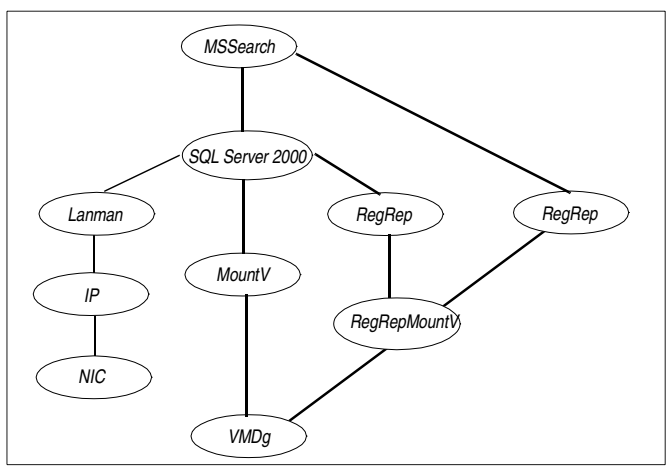

### SQL Server 2005 agents

SQL Server 2005 agent includes agents for SQL Server 2005, SQL Agent service, and SQL Server 2005 Analysis service.

### Agent for SQL Server 2005

The agent for SQL Server 2005 is represented by the SQLServer2005 resource type.

### Resource type definition

```
type SQLServer2005 (
       static i18nstr ArgList[] = { 
Instance,"LanmanResName:VirtualName", 
SQLOnlineTimeout, SQLOfflineTimeout, 
DetailMonitor, FaultOnDMScriptFailure, SQLDetailMonitorTimeout, 
Username, Domain, Password, SQLFile }
       str Instance
       str LanmanResName
       int SQLOnlineTimeout = 90
       int SQLOfflineTimeout = 90
       boolean DetailMonitor = 0
       boolean FaultOnDMScriptFailure = 1
       int SQLDetailMonitorTimeout = 30
       i18nstr Username
       i18nstr Domain
       str Password
       i18nstr SQLFile
   )
```
### Attribute definitions

Review the following information to familiarize yourself with the required agent attributes for a SQLServer2005 resource type. This information will assist you during the agent configuration.

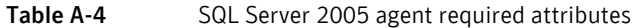

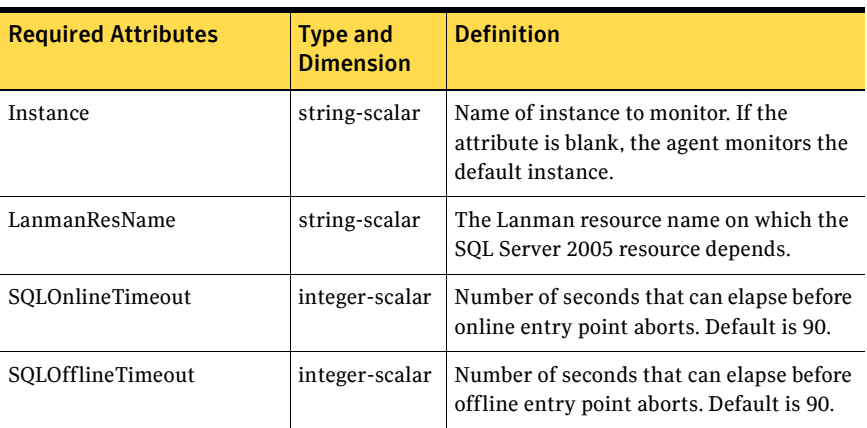

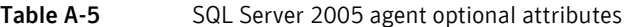

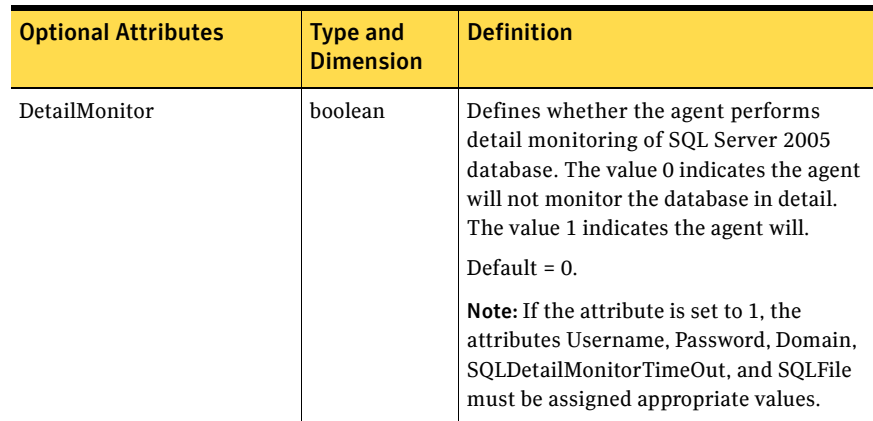

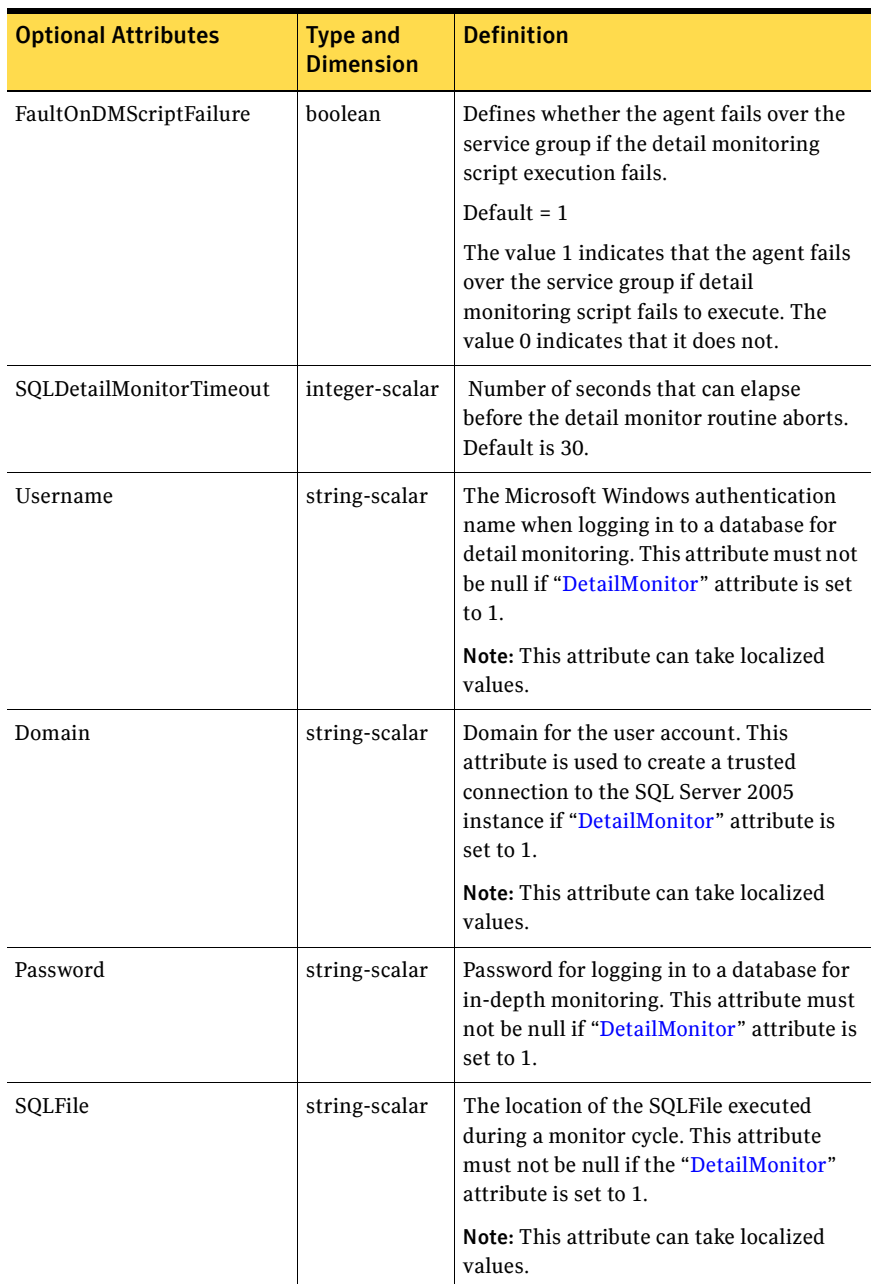

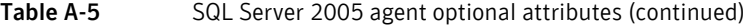
### <span id="page-108-0"></span>Sample dependency graph

The following example describes typical service groups configured to monitor the state of SQL Server 2005 in a VCS cluster. A sample configuration graphically depicts the resources and their dependencies within the service group. For more information about these resources and resource types, see the chapter VCS Resource Types and Agents in the *Veritas Cluster Server Administrator's Guid*e.

In the sample dependency graph below, the shared disk group is configured using Volume Manager Diskgroup (VMDg) resource. The virtual name for the SQL Server is created using the Lanman resource. The service group IP address for the SQL Server is configured using the IP and NIC resources. The MountV mount point is created using the MountV resource. SQL Server 2005 registry is replicated using the RegRep and RegRepMountV resources. The SQL Server 2005 resource comes online after each of these resources are brought online.

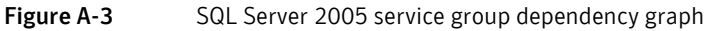

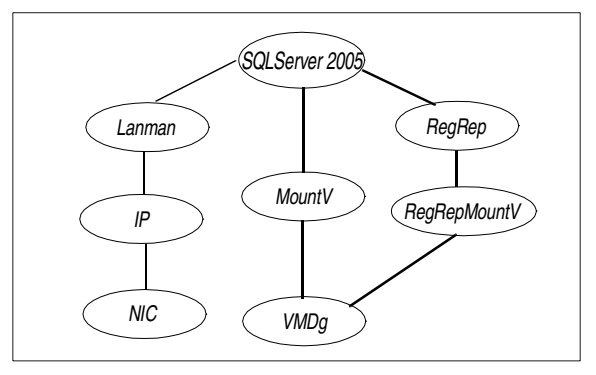

### Agent for SQL Server 2005 Agent service

The agent for SQL Server 2005 Agent service is represented by the SQLAgService2005 resource type.

### <span id="page-108-1"></span>Resource type definition

```
type SQLAgService2005 (
       static i18nstr ArgList[] = { 
"SQLServer2005ResName:Instance", 
"LanmanResName:VirtualName" }
       str SQLServer2005ResName
       str LanmanResName
   )
```
### <span id="page-109-2"></span><span id="page-109-0"></span>Attribute definitions

Review the following information to familiarize yourself with the required agent attributes for a SQLAgService2005 resource type. This information will assist you during the agent configuration.

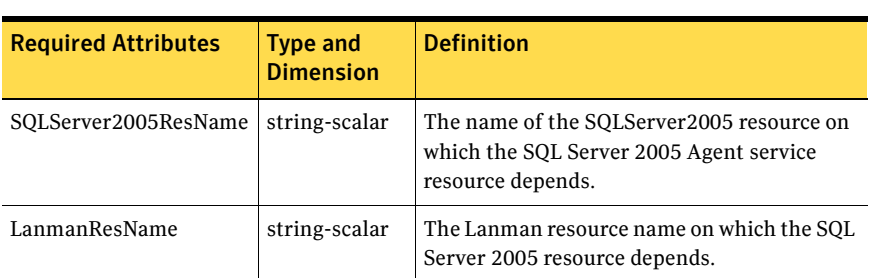

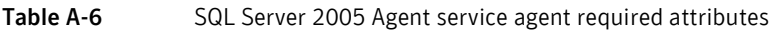

### <span id="page-109-1"></span>Sample dependency graph

The following example describes typical service groups configured to monitor the state of SQL Server 2005 Agent service in a VCS cluster. A sample configuration graphically depicts the resources and their dependencies within the service group. For more information about these resources and resource types, see the chapter VCS Resource Types and Agents in the *Veritas Cluster Server Administrator's Guid*e.

In the sample dependency graph below, the shared disk group is configured using Volume Manager Diskgroup (VMDg) resource. The virtual name for the SQL Server is created using the Lanman resource. The service group IP address for the SQL Server is configured using the IP and NIC resources. The MountV mount point is created using the MountV resource. SQL Server 2005 registry is replicated using the RegRep and RegRepMountV resources.The SQL Server 2005 Agent service resource depends on the SQL Server 2005 resource. The SQL Server 2005 Agent service resource comes online after each of these resources are brought online.

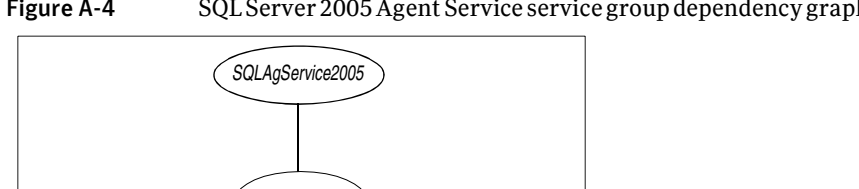

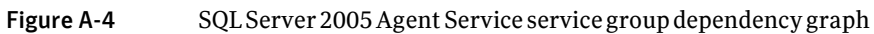

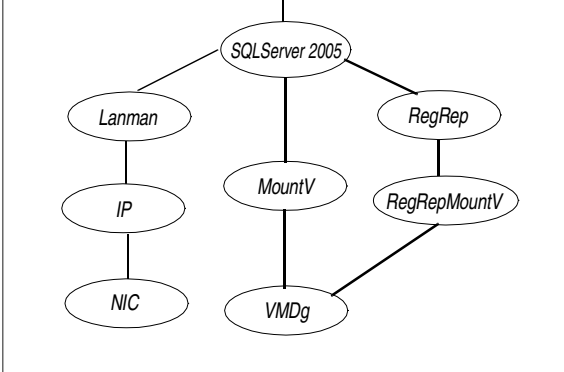

### Agent for SQL Server 2005 Analysis service

The agent for SQL Server 2005 Analysis service is represented by the SQLOlapService2005 resource type.

#### <span id="page-111-1"></span>Resource type definition

```
type SQLOlapService2005 (
       static i18nstr ArgList[] = { 
"SQLServer2005ResName:Instance", 
"LanmanResName:VirtualName" }
      str SQLServer2005ResName
       str LanmanResName
   )
```
### <span id="page-111-2"></span><span id="page-111-0"></span>Attribute definitions

Review the following information to familiarize yourself with the required agent attributes for a SQLOlapService2005 resource type. This information will assist you during the agent configuration.

| <b>Required Attributes</b> | <b>Type and</b><br><b>Dimension</b> | <b>Definition</b>                                                                                            |
|----------------------------|-------------------------------------|----------------------------------------------------------------------------------------------------|
| SQLServer2005ResName       | string-scalar                       | The name of the SQLServer2005 resource on<br>which the SQL Server 2005 Analysis service<br>resource depends. |
| LanmanResName              | string-scalar                       | The Lanman resource name on which the<br>SQL Server 2005 resource depends.                                   |

Table A-7 SQL Server 2005 Analysis service agent required attributes

### <span id="page-112-0"></span>Sample dependency graph

The following example describes typical service groups configured to monitor the state of SQL Server 2005 Agent service in a VCS cluster. A sample configuration graphically depicts the resources and their dependencies within the service group. For more information about these resources and resource types, see the chapter VCS Resource Types and Agents in the *Veritas Cluster Server Administrator's Guid*e.

In the sample dependency graph below, the shared disk group is configured using Volume Manager Diskgroup (VMDg) resource. The virtual name for the SQL Server is created using the Lanman resource. The service group IP address for the SQL Server is configured using the IP and NIC resources. The MountV mount point is created using the MountV resource. SQL Server 2005 registry is replicated using the RegRep and RegRepMountV resources.The SQL Server 2005 Analysis service resource depends on the SQL Server 2005 resource. The SQL Server 2005 Analysis service resource comes online after each of these resources are brought online.

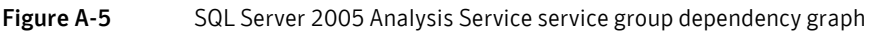

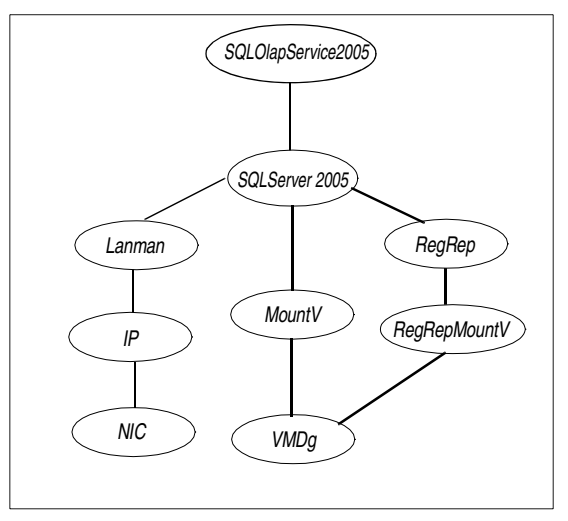

### MSDTC agent

The MSDTC agent is represented by the MSDTC resource type.

### <span id="page-113-4"></span>Resource type definition

```
type MSDTC (
       static i18nstr ArgList[] = {"LanmanResName:VirtualName", 
"MountResName:MountPath", LogPath }
       str LanmanResName
       str MountResName
       i18nstr LogPath
   )
```
### <span id="page-113-0"></span>Attribute definitions

Review the following information to familiarize yourself with the required agent attributes for an MSDTC resource type. This information will assist you during the agent configuration

<span id="page-113-3"></span><span id="page-113-2"></span><span id="page-113-1"></span>

| <b>Required Attributes</b> | <b>Type and</b><br><b>Dimension</b> | <b>Definition</b>                                                     |
|----------------------------|-------------------------------------|-----------------------------------------------------------------------|
| LanmanResName              | string-scalar                       | Name of the Lanman resource on which the<br>MSDTC resource depends.   |
| MountResName               | string-scalar                       | The mount resource name on which the MSDTC<br>resource depends.       |
| LogPath                    | string-scalar                       | The path for MSDTC logs. This attribute can<br>take localized values. |

Table A-8 MSDTC agent required attributes

### Sample dependency graph

<span id="page-114-0"></span>The following examples describe typical service groups configured to monitor the state of an MSDTC service group in a VCS cluster. A sample configuration graphically depicts the resources and their dependencies within the service group. For more information about these resources and resource types, see the chapter VCS Resource Types and Agents in the *Veritas Cluster Server Administrator's Guid*e.

In the sample configuration shown in the dependency graph below, the shared disk group is configured using Volume Manager Diskgroup (VMDg) resource. The virtual name for the MSDTC Server is created using the Lanman resource. The service group IP address for the MSDTC Server is configured using the IP and NIC resources. The MountV mount point is created using the MountV agent. MSDTC registry is replicated using the RegRep and RegRepMountV resources. The MSDTC resource comes online after each of these resources are brought online.

*RegRepMountV*

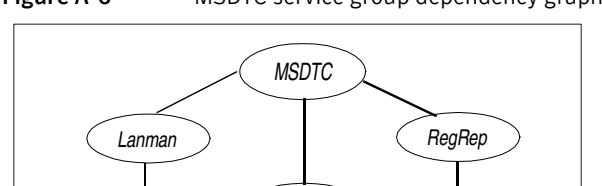

*MountV*

*VMDg*

*NIC*

*IP*

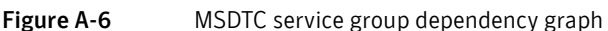

116 | Resource type definitions **MSDTC** agent

# Appendix

# Using the virtual MMC viewer

<span id="page-116-0"></span>VCS starts the MSDTC service in a cluster under the context of the virtual server. Because the MMC snap-in is not aware of such a configuration, it is not possible to view the transactions on the DTC virtual server from the node where the MSDTC resource is online. VCS provides a virtual MMC viewer that enables you to view the distributed transactions statistics on the DTC virtual server from a node where the MSDTC resource is online.

### Prerequisites

- An MSDTC service group must be configured in the cluster.
- The MSDTC service group must be online on the node where the virtual MMC viewer will be run.

#### To view transactions from a node where MSDTC resource is online

- 1 Run the virtual DTC viewer. From the command prompt, type: C:\>**VCSVMMCView.exe** Running the Virtual DTC viewer will restart the COM+ services.
- 2 The Component Services MMC snap-in is launched.
- 3 From the left pane, navigate to **Computers > My Computer > Distributed Transaction Coordinator > Transaction Statistics**.

You can view the distributed transactions performed under the context of the virtual server name.

To view transactions from any node in the domain

- 1 Start the Component Services MMC snap-in. (**Start > All Programs > Administrative Tools > Component Services**)
- 2 From the left pane, expand **Component Services**.
- 3 Right-click **Computers**, choose **New**, and then choose **Computer**.
- 4 In the Add Computer dialog box, enter the virtual name for the MSDTC server. The virtual server name will appear under **Computers**.
- 5 From the left pane, navigate to **Computers >** *newly added virtual server* **> Distributed Transaction Coordinator > Transaction Statistics**.

You can view the distributed transactions performed under the context of the virtual server name.

## Appendix

# Sample configurations

The sample configurations in this appendix describe typical service groups configured to monitor the state of SQL Server 2000 and SQL Server 2005 in a VCS cluster.

### Sample configuration for a SQL Server 2000 cluster

The following sample configuration depicts a two node cluster. A SQL Server service group with MSSearch instance is configured in the cluster. The MSDTC service group is also configured on the same nodes include "types.cf"

```
cluster MYCLUSTER (
   UserNames = { admin = fQRjQLqNRmRRpZRlQO }
   Administrators = { admin }
   CredRenewFrequency = 0
   CounterInterval = 5
    \lambdasystem SYSTEM1 (
   )
system SYSTEM2 (
   )
group sql2k_sg (
   SystemList = { SYSTEM1 = 0, SYSTEM0 = 1}\lambdaIP sql2k_sg-IP (
       Address = "10.182.147.149"
       SubNetMask = "255.255.252.0"
       MACAddress @SYSTEM1 = "00-11-43-D1-9F-E3"
       MACAddress @SYSTEM2 = "00-11-43-D1-9E-74"
        )
```

```
Lanman sql2k_sg-Lanman (
       VirtualName = VSQL2K
        IPResName = sql2k_sg-IP
        \lambdaMSSearch sql2k_sg-MSSearch (
        AppName = "SQLServer$SQL2K"
        \lambdaMountV sql2k_sg-MountV (
       MountPath = "O:"
       VolumeName = sysdata
       VMDGResName = sql2k_sg-VMDg
        \lambdaMountV sql2k_sg-MountV-1 (
       MountPath = "P:"
       VolumeName = regrep
       VMDGResName = sql2k_sg-VMDg
        \lambdaNIC sql2k_sg-NIC (
       MACAddress @SYSTEM1 = "00-11-43-D1-9F-E3"
       MACAddress @SYSTEM2 = "00-11-43-D1-9E-74"
        )
    RegRep sql2k_sg-RegRep-MSSQL (
        MountResName = sql2k_sg-MountV-1
       ReplicationDirectory = "\\RegRep\\sql2k_sg-RegRep-MSSQL"
       Keys = { "HKLM\\SOFTWARE\\Microsoft\\Microsoft SQL 
Server\\SQL2K",
              "HKLM\\SOFTWARE\\Microsoft\\MSSQLServer\\Client" }
        ExcludeKeys = {
              "HKLM\\SOFTWARE\\Microsoft\\Microsoft SQL 
Server\\SQL2K\\Setup",
              "HKLM\\SOFTWARE\\Microsoft\\Microsoft SQL 
Server\\SQL2K\\SQLServerAgent\\Subsystems",
              "HKLM\\SOFTWARE\\Microsoft\\Microsoft SQL 
Server\\SQL2K\\Tracking" }
        \lambdaRegRep sql2k_sg-RegRep-MSSearch (
       MountResName = sql2k_sg-MountV-1
       ReplicationDirectory = "\\RegRep\\sql2k_sg-RegRep-MSSearch"
       Keys = { "HKLM\\Software\\Microsoft\\Search\\1.0\\Gathering 
Manager\\Applications\\SQLServer$SQL2K",
"HKLM\\Software\\Microsoft\\Search\\1.0\\Gather\\Applications\\SQLS
erver$SQL2K",
```

```
"HKLM\\Software\\Microsoft\\Search\\1.0\\Applications\\Applications
\\SQLServer$SQL2K",
"HKLM\\Software\\Microsoft\\Search\\1.0\\CatalogNames\\Applications
\\SQLServer$SQL2K",
"HKLM\\Software\\Microsoft\\Search\\1.0\\Indexer\\Applications\\SQL
Server$SQL2K",
"HKLM\\Software\\Microsoft\\Search\\1.0\\Databases\\Applications\\S
QLServer$SQL2K" }
       \lambdaSQLServer2000 sql2k_sg-SQLServer2000 (
       Instance = SQL2K
       LanmanResName = sql2k sq-Lanman
       MountResName = sql2k_sg-MountV
       \lambdaVMDg sql2k_sg-VMDg (
       DiskGroupName = SQL2K_DG
       DGGuiid = bd9d1f73 - aed9 - 4b36 - bdbb - 24e6e653f69e\lambdasql2k_sg-SQLServer2000 requires sql2k_sg-MountV
   sql2k_sg-SQLServer2000 requires sql2k_sg-Lanman
    sql2k_sg-SQLServer2000 requires sql2k_sg-RegRep-MSSQL
   sql2k_sg-MountV requires sql2k_sg-VMDg
   sql2k_sg-RegRep-MSSQL requires sql2k_sg-MountV-1
    sql2k_sg-MSSearch requires sql2k_sg-SQLServer2000
   sql2k_sg-MSSearch requires sql2k_sg-RegRep-MSSearch
   sql2k_sg-RegRep-MSSearch requires sql2k_sg-MountV-1
    sql2k_sg-MountV-1 requires sql2k_sg-VMDg
   sql2k_sg-IP requires sql2k_sg-NIC
   sql2k_sg-Lanman requires sql2k_sg-IP
group MSDTC_SG (
   SystemList = { SYSTEM1 = 0, SYSTEM2 = 1}\lambdaIP MSDTC_SG-IP (
       Address = "10.182.147.128"
       SubNetMask = "255.255.252.0"
       MACAddress @SYSTEM1 = "00-11-43-D1-9F-E3"
       MACAddress @SYSTEM2 = "00-11-43-D1-9E-74"
       \lambdaLanman MSDTC_SG-Lanman (
       VirtualName = VDTC
       IPResName = MSDTC_SG-IP
       DNSUpdateRequired = 1
       DNSCriticalForOnline = 1
```

```
)
   MSDTC MSDTC_SG-MSDTC (
      LanmanResName = MSDTC_SG-Lanman
       MountResName = MSDTC_SG-MountV
       LogPath = "\\MSDTC")
   MountV MSDTC_SG-MountV (
       MountPath = "L:"
       VolumeName = log
       VMDGResName = MSDTC_SG-VMDg
       \lambdaMountV MSDTC_SG-MountV-1 (
       MountPath = "Q:"
       VolumeName = regrep
       VMDGResName = MSDTC_SG-VMDg
       )
   NIC MSDTC_SG-NIC (
       MACAddress @SYSTEM1 = "00-11-43-D1-9F-E3"
       MACAddress @SYSTEM2 = "00-11-43-D1-9E-74"
       \lambdaRegRep MSDTC_SG-RegRep (
       MountResName = MSDTC_SG-MountV-1
       ReplicationDirectory = "\\RegRep"Keys = { "HKCR\\CID", "HKCR\\SVCID", "HKLM\\Software\\Microsoft\\MSDTC\\Security" }
       ExcludeKeys = {
"HKCR\\CID\\2d032e98-c348-4dc0-ba9b-a51c3f5330d0\\CustomProperties\
\Service\\Path" }
       \lambdaVMDg MSDTC_SG-VMDg (
       DiskGroupName = MSDTC1
       DGGuid = "1eb1a20f-4737-4bee-bdfc-c828c614fcf1"
       )
   requires group msdtc_rvg_sg online local hard
   MSDTC_SG-IP requires MSDTC_SG-NIC
   MSDTC_SG-Lanman requires MSDTC_SG-IP
   MSDTC_SG-MSDTC requires MSDTC_SG-Lanman
   MSDTC_SG-MSDTC requires MSDTC_SG-RegRep
   MSDTC_SG-MSDTC requires MSDTC_SG-MountV
   MSDTC_SG-RegRep requires MSDTC_SG-MountV-1
   MSDTC_SG-MountV requires MSDTC_SG-VMDg
   MSDTC_SG-MountV-1 requires MSDTC_SG-VMDg
```
### Sample configuration for a SQL Server 2005 cluster

The following sample configuration depicts a two node SQL Server cluster with MSDTC server configured. A SQL Server service group with MSSearch service, SQL Server Agent service, and SQL Server Analysis service is configured is configured in the cluster. The MSDTC service group is also configured on the same nodes.

```
include "types.cf"
cluster MYCLUSTER (
  UserNames = { admin = GPQiPKpMQlQQoYQkPN }
   ClusterAddress = "10.182.146.127"
   Administrators = { admin }
   CredRenewFrequency = 0
   CounterInterval = 5
   )
system SYSTEM1 (
   )
system SYSTEM2 (
  )
group SQL_SG (
   SystemList = { SYSTEM1 = 0, SYSTEM2 = 1}\lambdaGenericService SQL_SG-MSSearch (
       ServiceName = "msftesql$FIRST"
        )
   IP SQL_SG-IP (
       Address = "10.182.147.127"
       SubNetMask = "255.255.252.0"
       MACAddress @SYSTEM1 = "00-11-43-D1-9F-F3"MACAddress @SYSTEM2 = "00-11-43-D1-9E-74"
       \lambdaLanman SQL_SG-Lanman (
       VirtualName = VSQL2K5
       IPResName = SQL_SG-IP
       \lambdaMountV SQL_SG-MountV (
       MountPath = "S:"
       VolumeName = data
       VMDGResName = SQL_SG-VMDg
       )
   MountV SQL_SG-MountV-1 (
       MountPath = "R:"
```

```
VolumeName = regrep
       VMDGResName = SQL_SG-VMDg
        )
   NIC SQL_SG-NIC (
       MACAddress @SYSTEM1 = "00-11-43-D1-9F-E3"
       MACAddress @SYSTEM2 = "00-11-43-D1-9E-74"
        )
   RVGPrimary SQL_SG-RVGPrimary (
       RvgResourceName = sql_rvg_sg-VvrRvg
        )
   RegRep SQL_SG-RegRep-MSSQL (
       MountResName = SQL_SG-MountV-1
       ReplicationDirectory = "\\RegRep\\SQL_SG-RegRep-MSSQL"
       Keys @SYSTEM1 = {
             "HKLM\\SOFTWARE\\Microsoft\\Microsoft SQL 
Server\\MSSQL.1\\MSSQLServer",
             "HKLM\\SOFTWARE\\Microsoft\\Microsoft SQL 
Server\\MSSQL.1\\Replication",
             "HKLM\\SOFTWARE\\Microsoft\\Microsoft SQL 
Server\\MSSQL.1\\SQLServerAgent",
             "HKLM\\SOFTWARE\\Microsoft\\Microsoft SQL 
Server\\MSSQL.1\\PROVIDERS",
              "HKLM\\SOFTWARE\\Microsoft\\Microsoft SQL 
Server\\MSSQL.1\\SQLServerSCP" }
       Keys @SYSTEM2 = {
             "HKLM\\SOFTWARE\\Microsoft\\Microsoft SQL 
Server\\MSSQL.1\\MSSQLServer",
             "HKLM\\SOFTWARE\\Microsoft\\Microsoft SQL 
Server\\MSSQL.1\\Replication",
             "HKLM\\SOFTWARE\\Microsoft\\Microsoft SQL 
Server\\MSSQL.1\\SQLServerAgent",
             "HKLM\\SOFTWARE\\Microsoft\\Microsoft SQL 
Server\\MSSQL.1\\PROVIDERS",
             "HKLM\\SOFTWARE\\Microsoft\\Microsoft SQL 
Server\\MSSQL.1\\SQLServerSCP" }
       ExcludeKeys = { "" }
        \lambdaRegRep SQL_SG-RegRep-MSSearch (
       MountResName = SQL_SG-MountV-1
       ReplicationDirectory = "\\RegRep\\SQL_SG-RegRep-MSSearch"
       Keys @SYSTEM1 = {
             "HKLM\\Software\\Microsoft\\Microsoft SQL 
Server\\MSSQL.1\\MSSearch\\GlobalAdminBlob" }
       Keys @SYSTEM2 = {
             "HKLM\\Software\\Microsoft\\Microsoft SQL 
Server\\MSSQL.1\\MSSearch\\GlobalAdminBlob" }
       ExcludeKeys = { "" }
        \lambda
```

```
SQLAgService2005 SQL_SG-SQLAgService (
       SQLServer2005ResName = SQL_SG-SQLServer2005
       LanmanResName = SQL_SG-Lanman
       \lambdaSQLOlapService2005 SQL_SG-SQLOlapService (
       SQLServer2005ResName = SQL_SG-SQLServer2005
       LanmanResName = SQL_SG-Lanman
       \lambdaSQLServer2005 SQL_SG-SQLServer2005 (
       Instance = FIRST
       LanmanResName = SQL_SG-Lanman
        \lambdaVMDg SQL_SG-VMDg (
       DiskGroupName = sql2k5_dg
       DGGuid = "3ecadf51-2ad5-48da-b93a-0a193718fb94"
       \lambdaSQL_SG-SQLServer2005 requires SQL_SG-MountV
   SQL_SG-SQLServer2005 requires SQL_SG-RegRep-MSSQL
   SQL_SG-SQLServer2005 requires SQL_SG-Lanman
   SQL_SG-MountV requires SQL_SG-VMDg
   SQL_SG-RegRep-MSSQL requires SQL_SG-MountV-1
   SQL_SG-MountV-1 requires SQL_SG-VMDg
   SQL_SG-IP requires SQL_SG-NIC
   SQL_SG-Lanman requires SQL_SG-IP
   SQL_SG-MSSearch requires SQL_SG-SQLServer2005
   SQL_SG-MSSearch requires SQL_SG-RegRep-MSSearch
   SOL SG-RegRep-MSSearch requires SOL SG-MountV-1
   SQL_SG-SQLAgService requires SQL_SG-SQLServer2005
   SQL_SG-SQLOlapService requires SQL_SG-SQLServer2005
group MSDTC_SG (
   SystemList = { SYSTEM1 = 0, SYSTEM2 = 1}\lambdaIP MSDTC_SG-IP (
       Address = "10.182.147.128"
       SubNetMask = "255.255.252.0"
       MACAddress @SYSTEM1 = "00-11-43-D1-9F-E3"
       MACAddress @SYSTEM2 = "00-11-43-D1-9E-74"
       \lambdaLanman MSDTC_SG-Lanman (
       VirtualName = VDTC
       IPResName = MSDTC_SG-IP
       DNSUpdateRequired = 1
       DNSCriticalForOnline = 1
        \lambda
```

```
MSDTC MSDTC_SG-MSDTC (
       LanmanResName = MSDTC_SG-Lanman
       MountResName = MSDTC_SG-MountV
       LogPath = "\\MSDTC")
   MountV MSDTC_SG-MountV (
       MountPath = "L:"
       VolumeName = log
       VMDGResName = MSDTC_SG-VMDg
       )
   MountV MSDTC_SG-MountV-1 (
       MountPath = "Q:"
       VolumeName = regrep
       VMDGResName = MSDTC_SG-VMDg
       \lambdaNIC MSDTC_SG-NIC (
       MACAddress @SYSTEM1 = "00-11-43-D1-9F-E3"
       MACAddress @SYSTEM2 = "00-11-43-D1-9E-74"
       \lambdaRegRep MSDTC_SG-RegRep (
       MountResName = MSDTC_SG-MountV-1
       ReplicationDirectory = "\\RegRep"
       Keys = { "HKCR\\CID", "HKCR\\SVCID", "HKLM\\Software\\Microsoft\\MSDTC\\Security" }
       ExcludeKeys = {
"HKCR\\CID\\2d032e98-c348-4dc0-ba9b-a51c3f5330d0\\CustomProperties\
\Service\\Path" }
       )
   VMDg MSDTC_SG-VMDg (
      DiskGroupName = MSDTC1
       DGGuid = "1eb1a20f-4737-4bee-bdfc-c828c614fcf1"
       )
   requires group msdtc_rvg_sg online local hard
   MSDTC_SG-IP requires MSDTC_SG-NIC
   MSDTC_SG-Lanman requires MSDTC_SG-IP
   MSDTC_SG-MSDTC requires MSDTC_SG-Lanman
   MSDTC_SG-MSDTC requires MSDTC_SG-RegRep
   MSDTC_SG-MSDTC requires MSDTC_SG-MountV
   MSDTC_SG-RegRep requires MSDTC_SG-MountV-1
   MSDTC_SG-MountV requires MSDTC_SG-VMDg
   MSDTC_SG-MountV-1 requires MSDTC_SG-VMDg
```
## Index

### **A**

Active/Active environment [definition of](#page-14-0) 15 [installing SQL](#page-14-1) 15 [application failure, detecting](#page-13-0) 14 attribute definitions [MSDTC agent](#page-113-0) 114 [MSSearch agent](#page-103-0) 104 [SQL Server 2000 agent](#page-100-0) 101 [SQL Server 2005 agent](#page-106-0) 107 [SQL Server Agent Service agent](#page-109-0) 110 [SQL Server Analysis Service agent](#page-111-0) 112

### **B**

[basic configuration](#page-20-0) 21

### **D**

dependency graph [MSDTC agent](#page-114-0) 115 [MSSearch agent](#page-104-0) 105 [SQL Server 2000 agent](#page-102-0) 103 [SQL Server 2005 agent](#page-108-0) 109 [SQL Server Agent Service agent](#page-109-1) 110 [SQL Server Analysis Service agent](#page-112-0) 113 detail monitoring [definition of](#page-79-0) 80 [disabling](#page-82-0) 83 [enabling](#page-79-1) 80 [disk groups, importing](#page-25-0) 26

### **E**

[enterprise agent. See SQL Server database agent](#page-46-0)

### **F**

failover [MSDTC](#page-14-2) 15 [SQL Server 2000](#page-13-1) 14 [SQL Server 2000 with MSSearch](#page-13-2) 14 [SQL Server 2005 agent](#page-14-3) 15

#### **M**

MSDTC agent [attributes](#page-113-0) 114 [operations](#page-12-0) 13 MSDTC agent attributes [LanmanResName](#page-113-1) 114 [LogPath](#page-113-2) 114 [MountResName](#page-113-3) 114 [MSDTC client, configuring using wizard](#page-66-0) 67 [MSDTC service](#page-9-0) 10 MSDTC service group [configuring](#page-60-0) 61 [modifying configuration](#page-77-0) 78 MSSearch agent [attributes](#page-103-0) 104 [operations](#page-10-0) 11 [MSSearch agent attribute, AppName](#page-103-1) 104 [MSSearch service](#page-9-1) 10

### **O**

[offlining service groups](#page-70-0) 71 [onlining service groups](#page-68-0) 69

### **R**

[removing agent](#page-68-0) 69 resource type definition [MSDTC agent](#page-113-4) 114 [MSSearch agent](#page-103-2) 104 [SQL Server 2000 agent](#page-99-0) 100 [SQL Server 2005 agent](#page-105-0) 106 [SQL Server Agent service agent](#page-108-1) 109 [SQL Server Analysis Service agent](#page-111-1) 112

### **S**

service groups [bringing online](#page-68-0) 69 [switching](#page-69-0) 70 [taking offline](#page-70-0) 71 SFW

[creating volumes](#page-25-1) 26 [importing disk groups](#page-25-0) 26 SQL Server 2000 [installing in Active/Active environment](#page-14-1) 15 SQL Server 2000 database agent [MSSearch agent](#page-10-1) 11 [SQL Server agent](#page-10-2) 11 SQL Server 2005 [setting services to manual start](#page-40-0) 41 [stopping the SQL Server service](#page-40-1) 41 SQL Server 2005 agent [attributes](#page-106-1) 107 SQL Server agent [attributes](#page-100-1) 101 [configuring](#page-50-0) 51 [operations](#page-10-3) 11, [12](#page-11-0) SQL Server Agent Service agent [attributes](#page-109-2) 110 SQL Server Analysis Service agent [attributes](#page-111-2) 112 SQL Server database agent [disabling](#page-71-0) 72 [installing](#page-46-0) 47 [monitoring options](#page-12-1) 13 [MSDTC agent](#page-12-2) 13 [supported operating systems](#page-21-0) 22 [supported versions](#page-21-0) 22 SQL Server service group [modifying configuration](#page-74-0) 75 SQL Server services [MSDTC](#page-9-0) 10 [MSSearch](#page-9-1) 10 [supported software](#page-21-1) 22 [switching service groups](#page-69-0) 70

### **V**

[viewing distributed transactions](#page-116-0) 117 [virtual DTC viewer](#page-116-0) 117